#### PENGELOLAAN JURNAL ONLINE UNIKA WIDYA MANDALA SURABAYA MENGGUNAKAN OPEN JOURNAL SYSTEM (OJS)

Vincentius Widya Iswara

**Laboratorium Komputasi, Gedung Gregorius Lantai 4 Kampus Kalijudan Rabu, 10 Mei 2017**

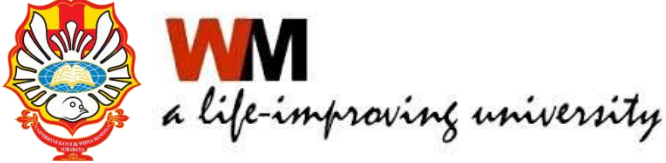

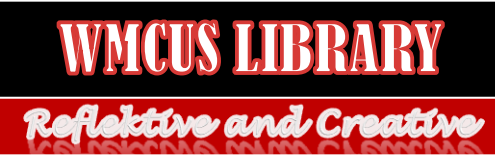

## Agenda

- Pengantar Jurnal Online UKWMS
- Administrasi Jurnal (Journal manager)
- Administrasi Author
- Administrasi Editor
- Administrasi Reviewer

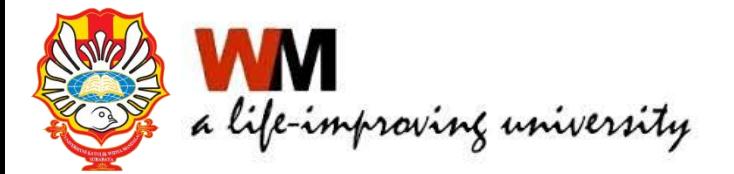

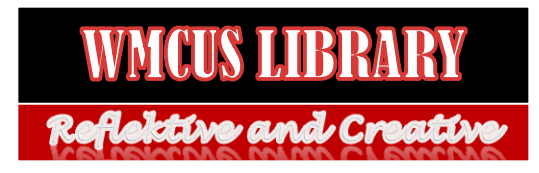

## Pengantar Jurnal Online UKWMS

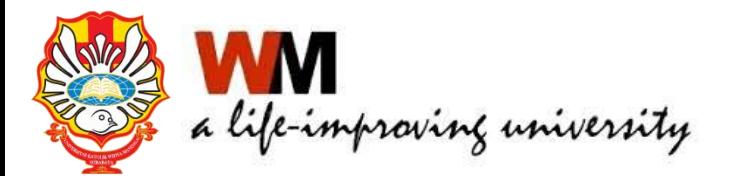

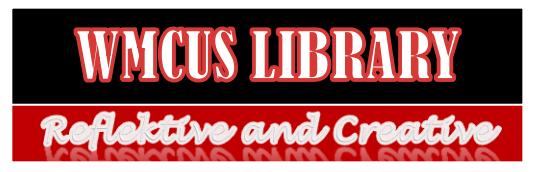

## MENGAPA ONLINE?

• Surat Edaran DIKTI nomor 1223/E/T/2012 tentang Kewajiban Penerbitan Terbitan Berkala Ilmiah secara online (nomor 1)

Sesuai dengan Peraturan Menteri Pendidikan Nasional Nomor 22 Tahun 2011 tentang Terbitan Berkala Ilmiah khususnya Pasal 8 point f disampaikan, bahwa Terbitan Berkala Ilmiah yang akan diakreditasi harus diterbitkan secara tercetak dan secara elektronik melalui jejaring teknologi informasi dan komunikasi. Sehubungan dengan hal tersebut, dengan ini kami sampaikan hal-hal sebagai berikut.

- 1. Terbitan Berkala Ilmiah yang akan diakreditasi selain diterbitkan secara tercetak diharuskan diterbitkan secara elektronik (online).
- 2. Bagi Pengelola Terbitan Berkala Ilmiah yang sedang mengajukan proses penilaian akreditasi tahun 2012, agar segera menerbitkan juga secara elektornik. Apabila hingga selesai proses penilaian masih belum dapat menerbitkan secara elektronik, kami akan menunda penyampaian hasil penilaian sampai kami memperoleh konfirmasi bahwa Berkala Ilmiah tersebut telah diterbitkan secara elektronik dan dapat kami telusuri.

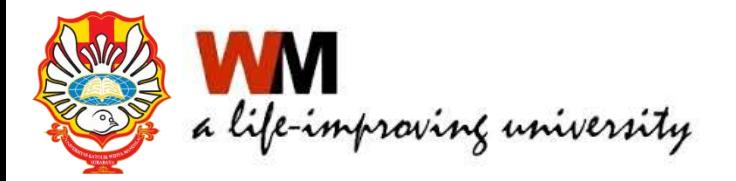

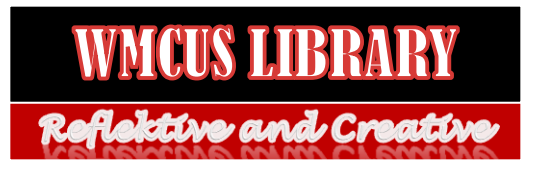

## LANJUTAN MENGAPA ONLINE?

• Surat Edaran Dikti No 1864/E4/2015 tanggal 15 Oktober 2015 perihal PAK Dosen, pada no 2 Karya ilmiah jurnal harus dapat ditelusur secara online.

Dalam rangka meningkatkan pelayanan penilaian angka kredit dosen untuk kenaikan jabatan fungsional/pangkat dosen secara terintegrasi dengan kebijakan pangkalan data pendidikan tinggi (PDDIKTI), Kementerian Riset, Teknologi dan Pendidikan Tinggi telah melakukan peningkatan upaya layanan dalam penilaian terhadap usulan penetapan angka kredit untuk kenaikan jabatan fungsional/pangkat dosen ke jenjang Lektor Kepala dan Guru Besar/Profesor. Dalam pelaksanaannya, sejak bulan Juli tahun 2011 penilaian angka kredit dosen telah dilakukan oleh Tim PAK Pusat secara semi online yaitu proses penilaian angka kredit dilakukan melalui berkas usulan secara offline (dokumen fisik), proses pengadministrasian berkas/dokumen dilakukan secara online melalui laman: pak.dikti.go.id dan karya ilmiah di jurnal harus bisa ditelusuri secara online dan dinilai oleh Tim PAK Pusat dengan mempergunakan format yang disediakan melalui laman pak.dikti.go.id. Mulai bulan Juni Tahun 2015 Direktorat Jenderal Sumber Daya Ilmu Pengetahuan, Teknologi, dan Pendidikan Tinggi, Kementerian Riset, Teknologi dan Pendidikan Tinggi akan melaksanakan penilaian dan pengadministrasian secara *paper less/online*. Berkenaan dengan hal tersebut, dengan ini kami sampaikan mekanisme pengusulan penilaian penetapan angka kredit kenaikan jabatan fungsional/pangkat dosen jenjang Lektor Kepala dan Guru Besar/Profesor pada Perguruan Tinggi:

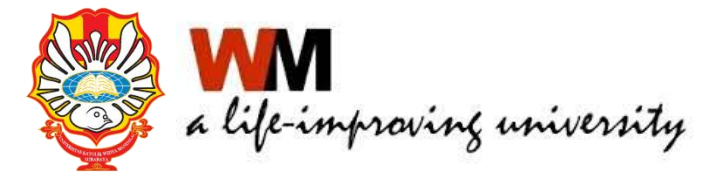

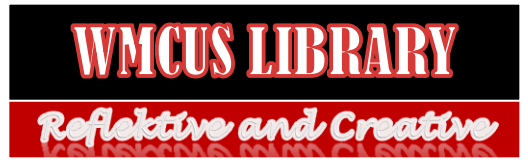

## LANJUTAN MENGAPA ONLINE?

• Surat Edaran Dikti No 193/SE/2015 tanggal 10 Desember 2015

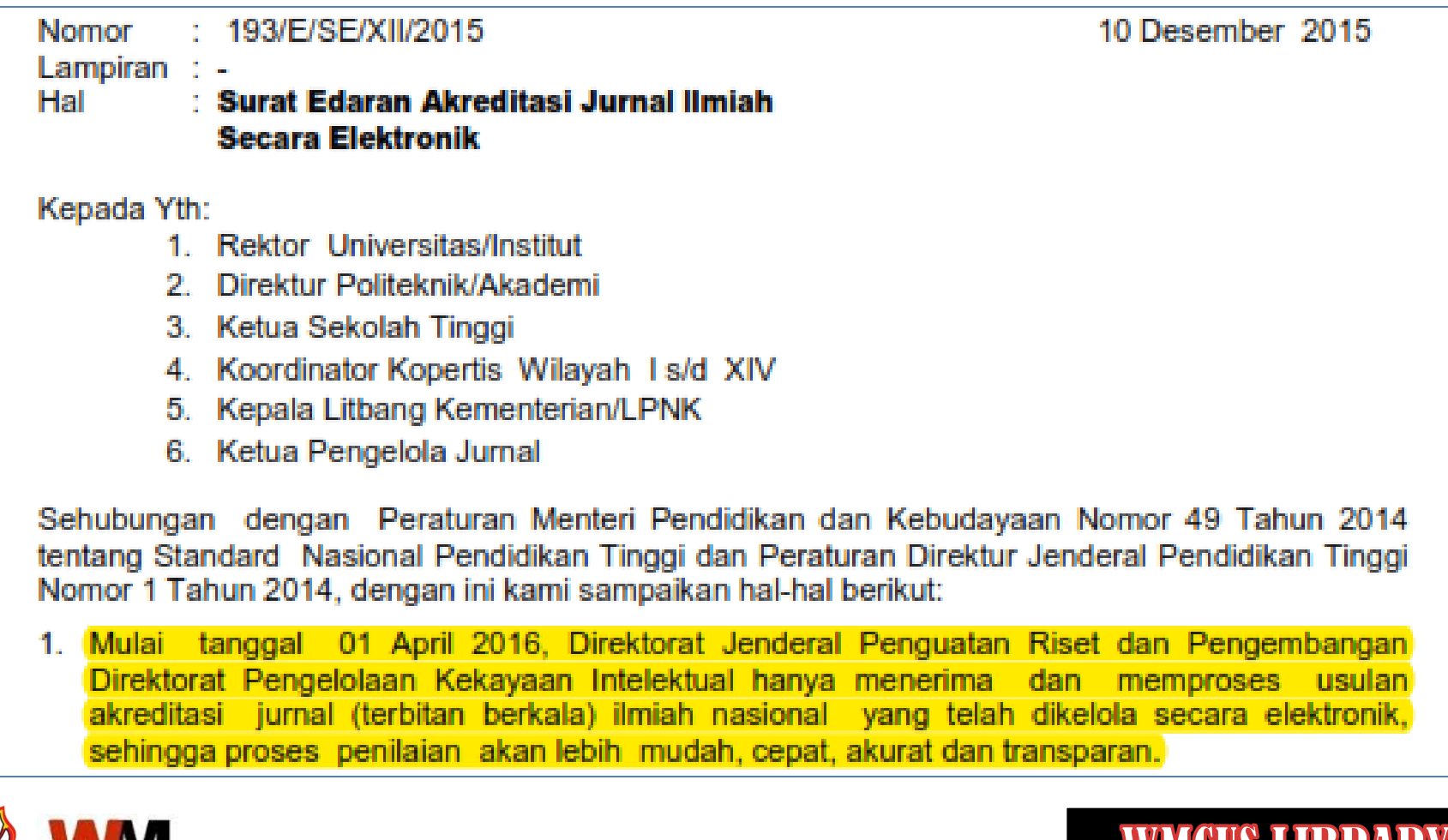

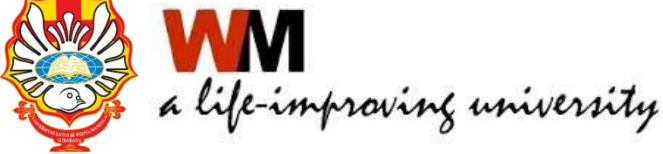

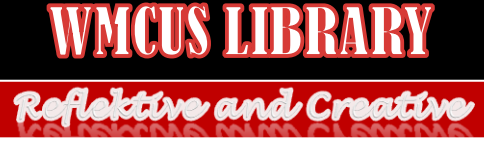

## LANJUTAN MENGAPA ONLINE?

- Surat Edaran Dikti No 193/SE/2015 tanggal 10 Desember 2015
	- 3. Untuk memudahkan pengelolaan, e-jurnal harus dikelola secara elektronik menggunakan aplikasi open journal systems (OJS) atau aplikasi pengelolaan jurnal elektronik lainnya.
	- 4. Proses akreditasi jurnal secara elektronik diatur dengan Pedoman Akreditasi Terbitan Berkala Ilmiah yang dapat diunduh dari Arjuna.
	- 5. Agar Pengelolaan jurnal ilmiah dapat terselenggara dengan baik perlu difasilitasi dengan antara lain: ruangan, sarana dan prasarana (peralatan computer, printer, jaringan internet) serta sumber daya manusia.
	- 6. Jumlah dan kualitas e-jurnal di suatu lembaga akan digunakan untuk menjadi salah satu kriteria penilaian kinerja penelitian lembaga.

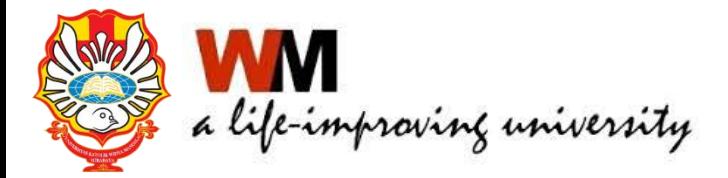

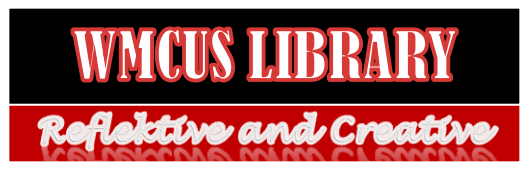

## Open Journal System

- Open Journal System (OJS), merupakan *software open source* pengelolaan jurnal secara elektronik
- Mengurangi beban kerja pengelola jurnal, karena semua proses pengelolaan dilakukan melalui software ini / *paperless*.
- Biaya pengelolaan dan penerbitan yang rendah
- Kepastian pada penulis akan naskah yang telah dikirim
- Transparansi seluruh proses editorial

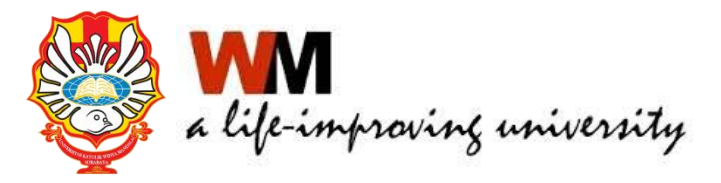

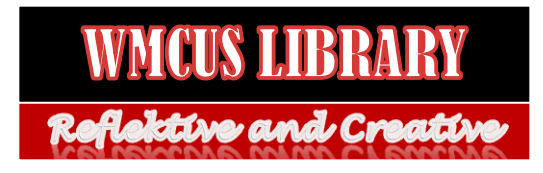

## Tampilan OJS UKWMS

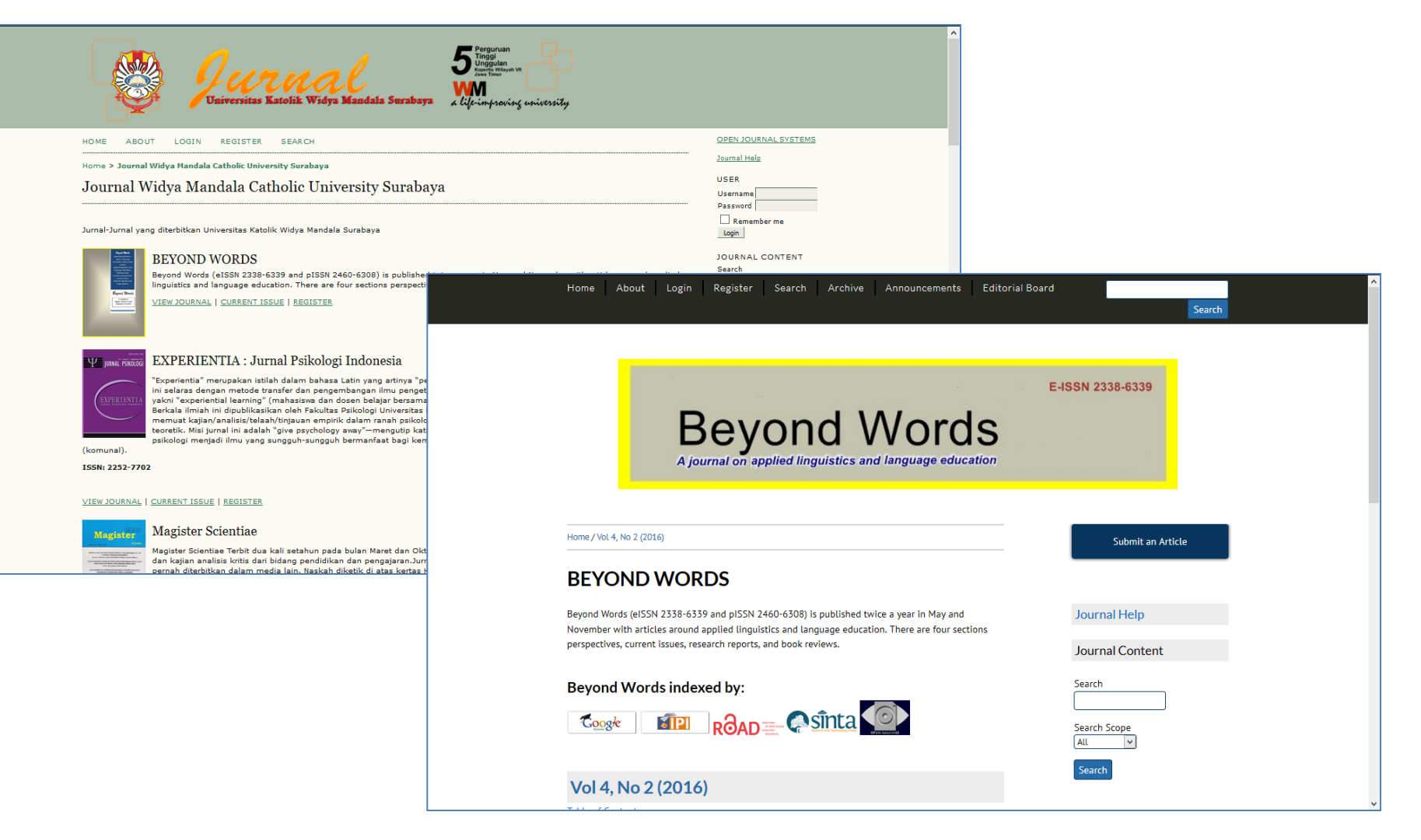

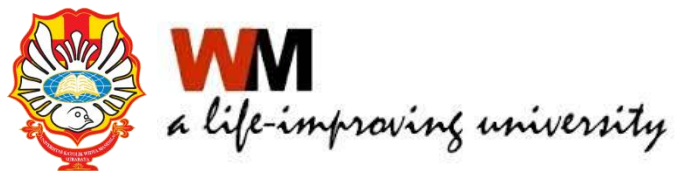

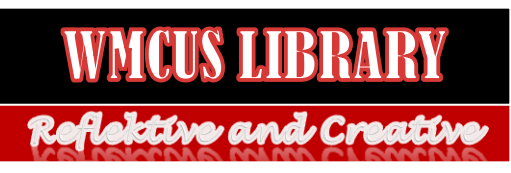

## Indonesian Publication Index

- Sebelumnya bernama Portal Garuda yang terbentuknya diinisiasi oleh Institute of Advanced Engineering and Science (IAES) Indonesian Section.
- Beralamat di [http://portalgaruda.org](http://portalgaruda.org/)

Energy Engineering

Astronomy

• Memiliki alamat OAI-PMH sebagai salah satu syarat untuk pertukaran data

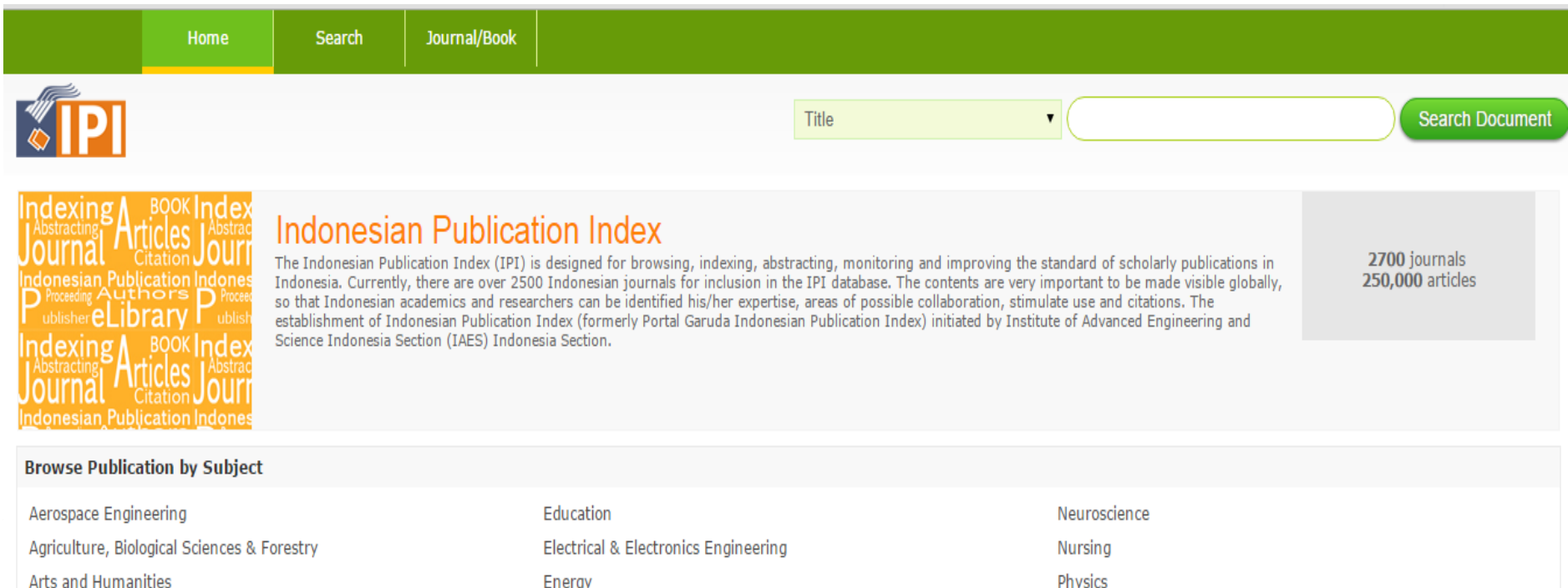

**Public Health** 

## Administrasi Journal Manager

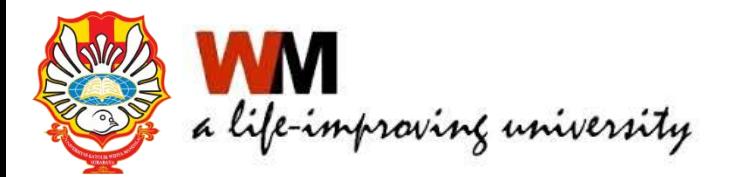

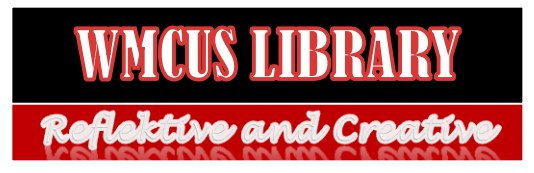

#### Klik LOGIN dan isikan username serta password sesuai dengan level pengguna

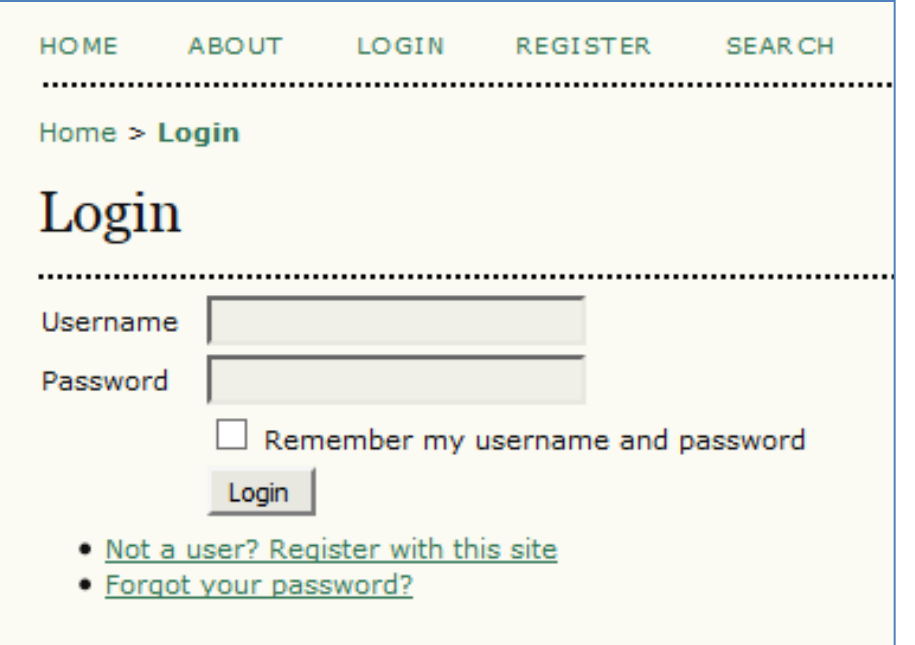

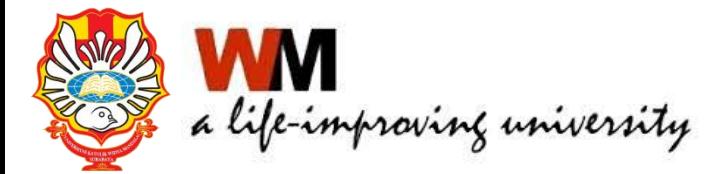

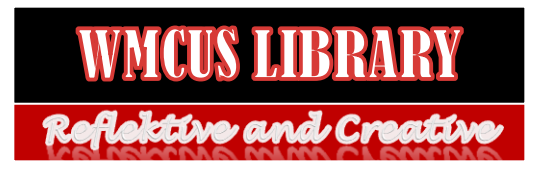

#### • Menu untuk Journal Manager

#### **Management Pages**

- » Announcements
- » Files Browser
- » Import/Export Data
- » Journal Sections
- » Languages
- » Masthead
- » Payments
- » Prepared Emails
- » Reading Tools
- » Review Forms
- » Setup
- » Stats & Reports
- » System Plugins

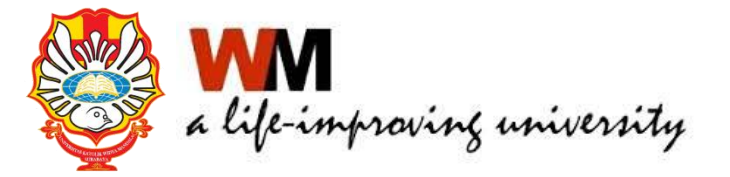

#### **Users**

#### » Create New User

- » Users Enrolled in this Journal
- » Enroll a User from this Site in this Journal
- » Show users with no role
- » Merge Users

#### **Roles**

- » Journal Managers
- » Editors
- » Section Editors
- » Reviewers
- » Authors
- » Readers
- » Subscription Managers

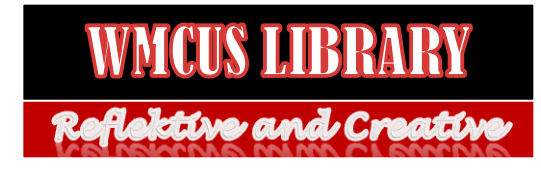

• Setting jurnal sesuai kebutuhan dengan masuk ke menu Journal Management  $\rightarrow$  Setup

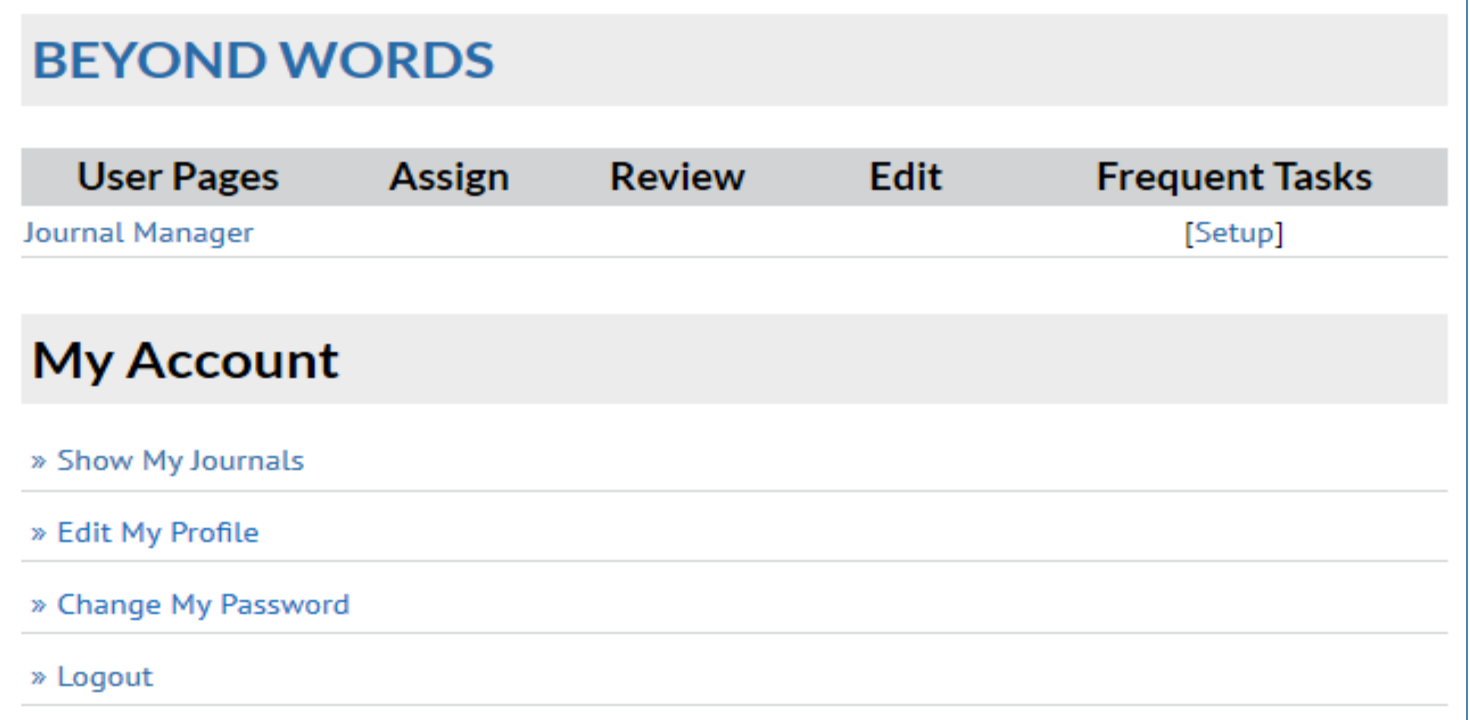

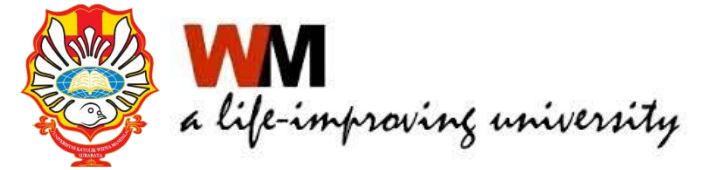

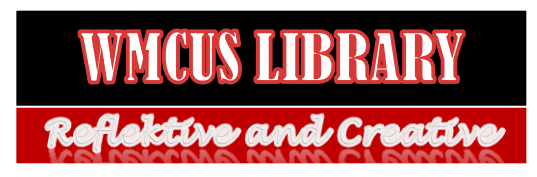

- Terdapat 5 langkah konfigurasi
- Selesaikan semua langkah konfigurasi

#### Journal Setup

#### Five Steps to a Journal Web Site

1. Details

Name of journal, ISSN, contacts, sponsors, and search engines.

#### 2. Policies

Focus, peer review, sections, privacy, security, and additional about items.

3. Submissions

Author guidelines, copyright, and indexing (including registration).

#### 4. Management

Access and security, scheduling, announcements, copyediting, layout, and proofreading.

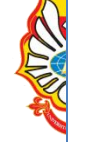

5. The Look

Homepage header, content, journal header, footer, navigation bar, and style sheet.

• Siapkan bagian-bagian pada jurnal mis : review, artikel, dsb. Masuk ke mennu Journal Management  $\rightarrow$  Journal Section

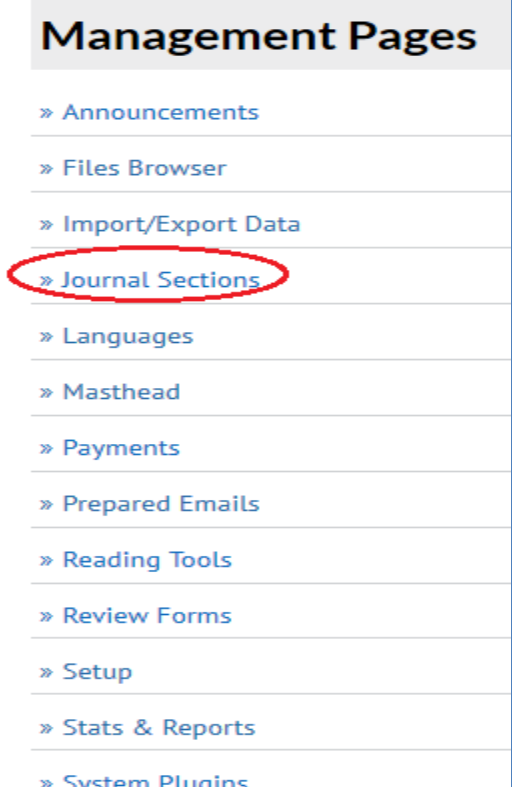

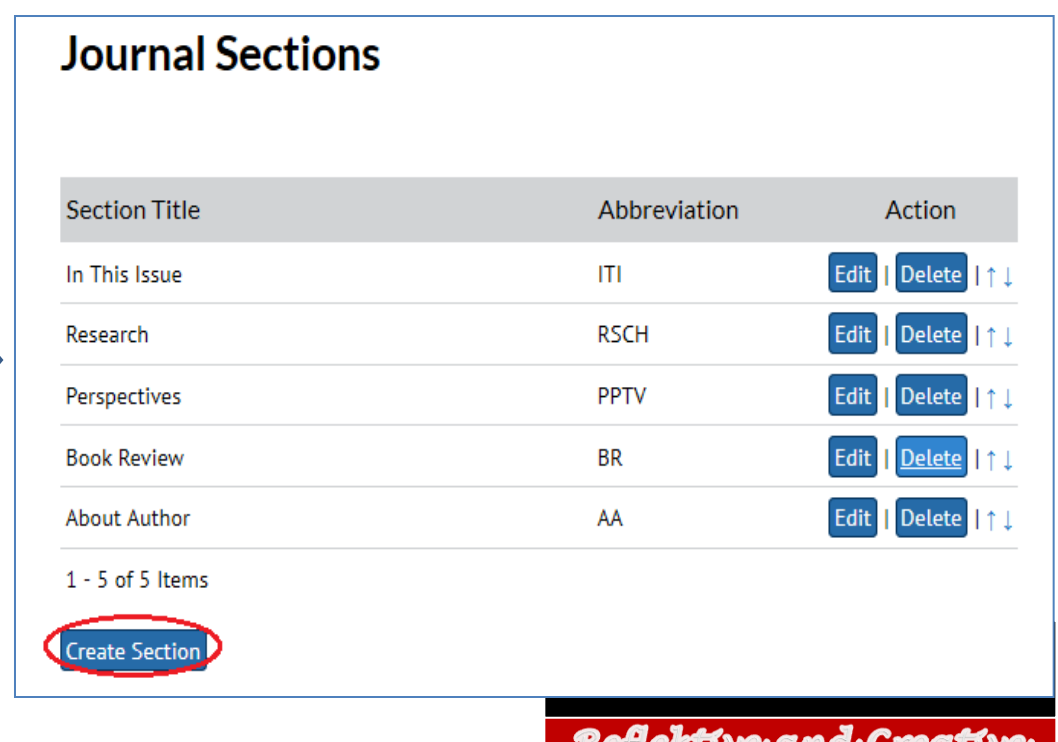

• Siapkan susunan redaksi. Masuk ke menu Journal Management  $\rightarrow$  Management Pages  $\rightarrow$  Masthead

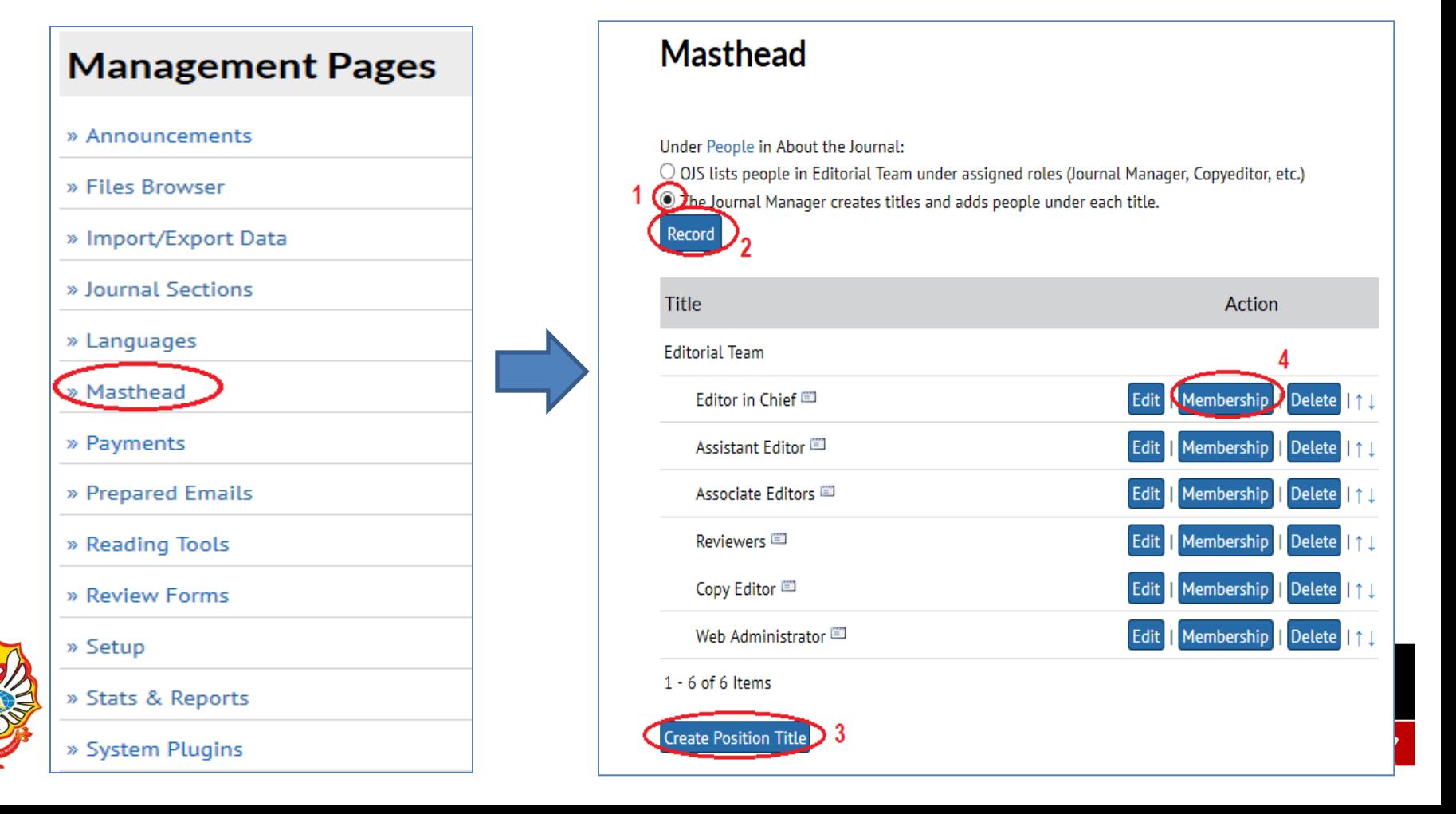

• Unggah jurnal lama. Masuk ke menu Journal Management > Import/Export Data > QuickSubmit Plugin

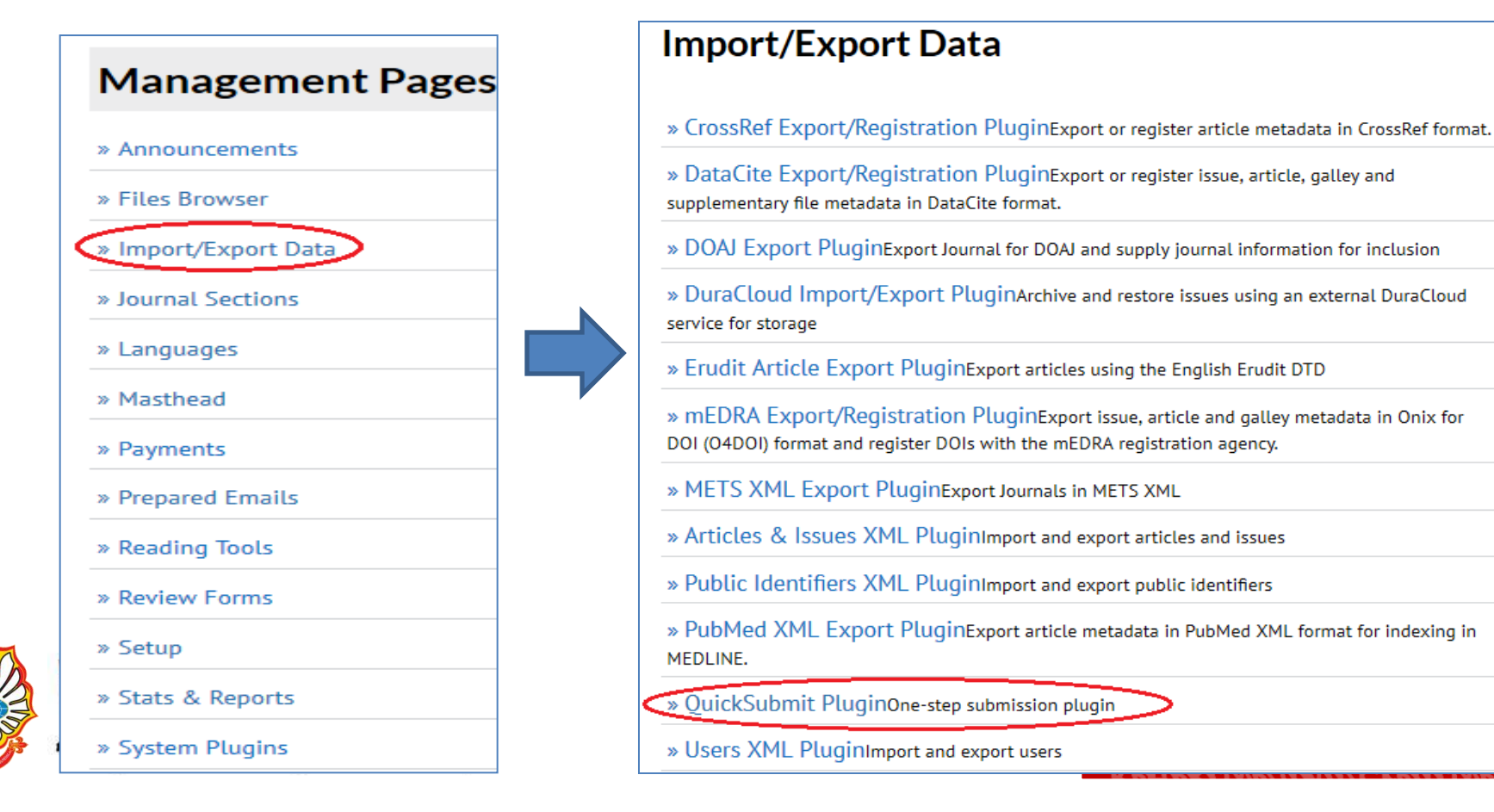

• Membuat/menambah pengguna (Editor, Pengarang atau Reviewer). Journal Management  $\rightarrow$  Create New User

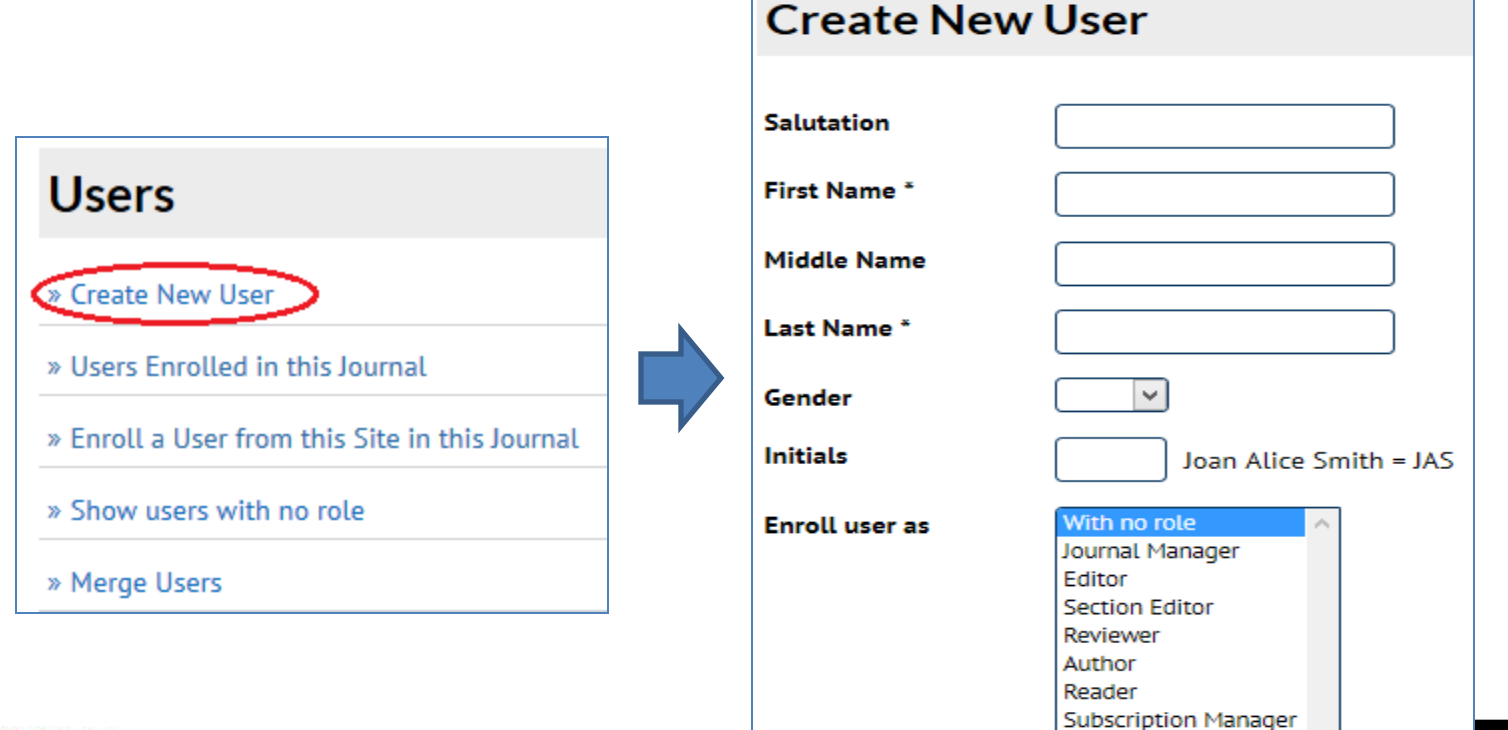

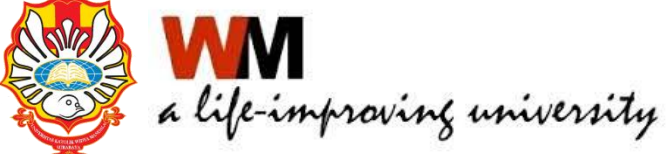

• Siapkan susunan redaksi. Masuk ke menu Journal Management  $\rightarrow$  Management Pages  $\rightarrow$  Stats & Reports

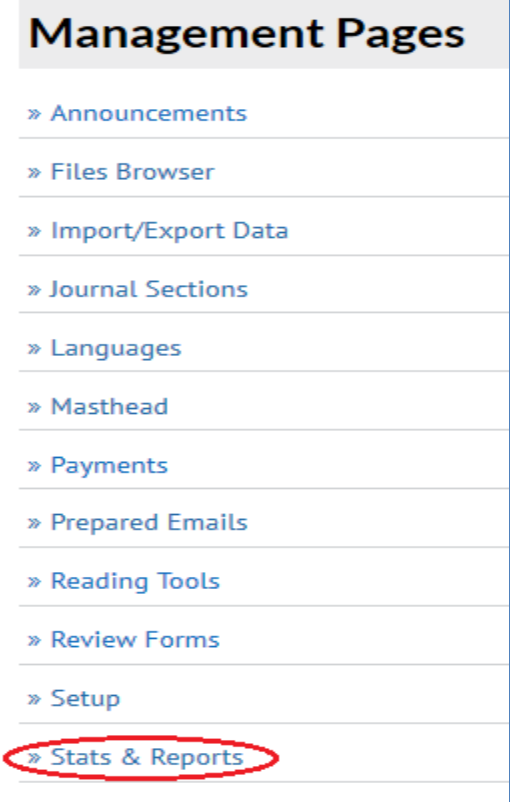

» System Plugins

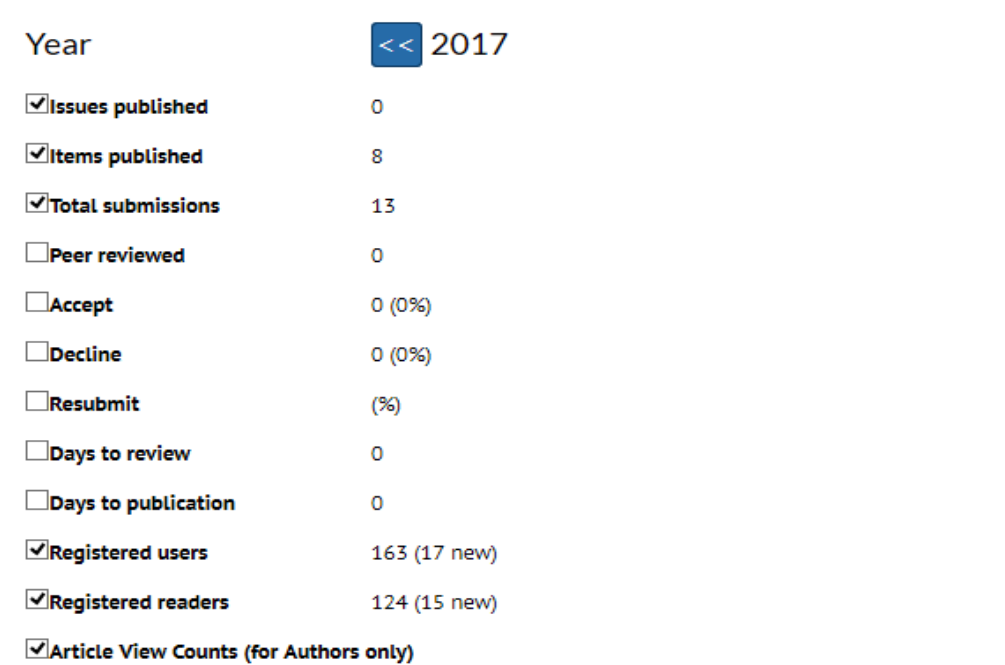

Note: Percentages for peer reviewed submissions may not add up to 100%, as items resubmitted are either accepted, declined, or still in process.

Check items to be made available to readers in About the Journal.

Record

## Administrasi Author

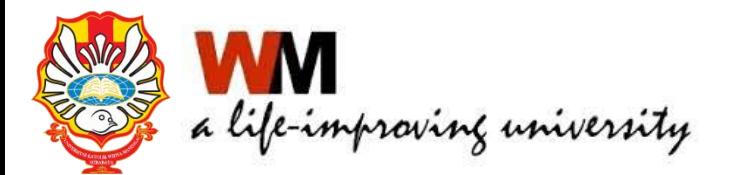

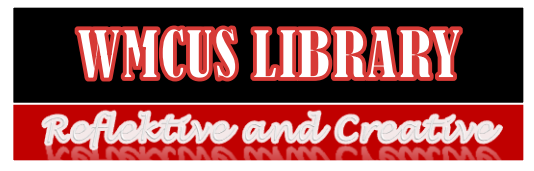

## AUTHOR

- Author dapat mendaftarkan jurnalnya langsung melalui portal Jurnal masing-masing
- Author dapat mengirimkan naskah artikel melalui portal Jurnal (Submission)
- Author dapat mengetahui proses editorial jurnal dari naskah yang dikirimkan

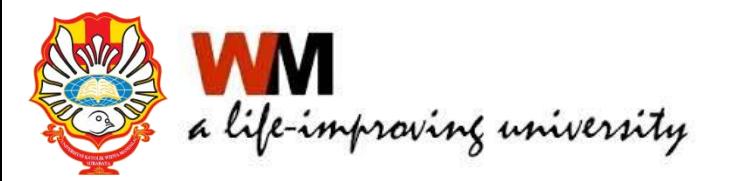

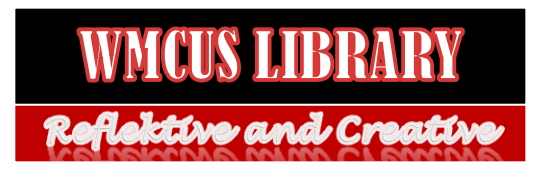

## AUTHOR

 Author dapat mendaftarkan jurnalnya langsung melalui portal Jurnal Paradigma. Klik Register  $\rightarrow$  Isikan lengkap terutama yang terdapat tanda \* dan register sebagai Author

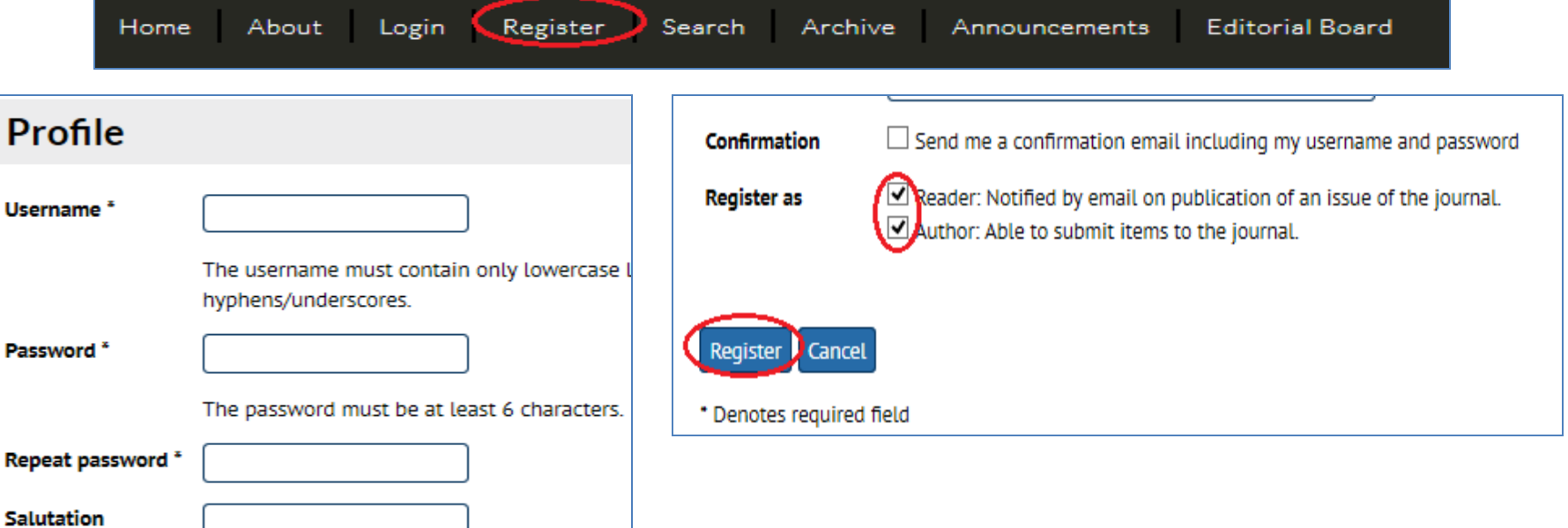

**First Name\*** 

**Middle Name** 

Last Name<sup>\*</sup>

Joan Alice Smith = JAS

**Initials** 

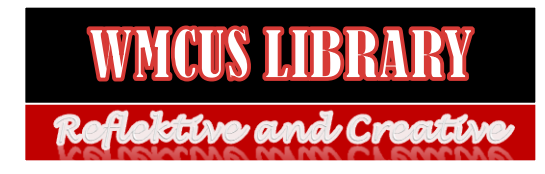

## AUTHOR MENGIRIM NASKAH

#### • Login sebagai Author

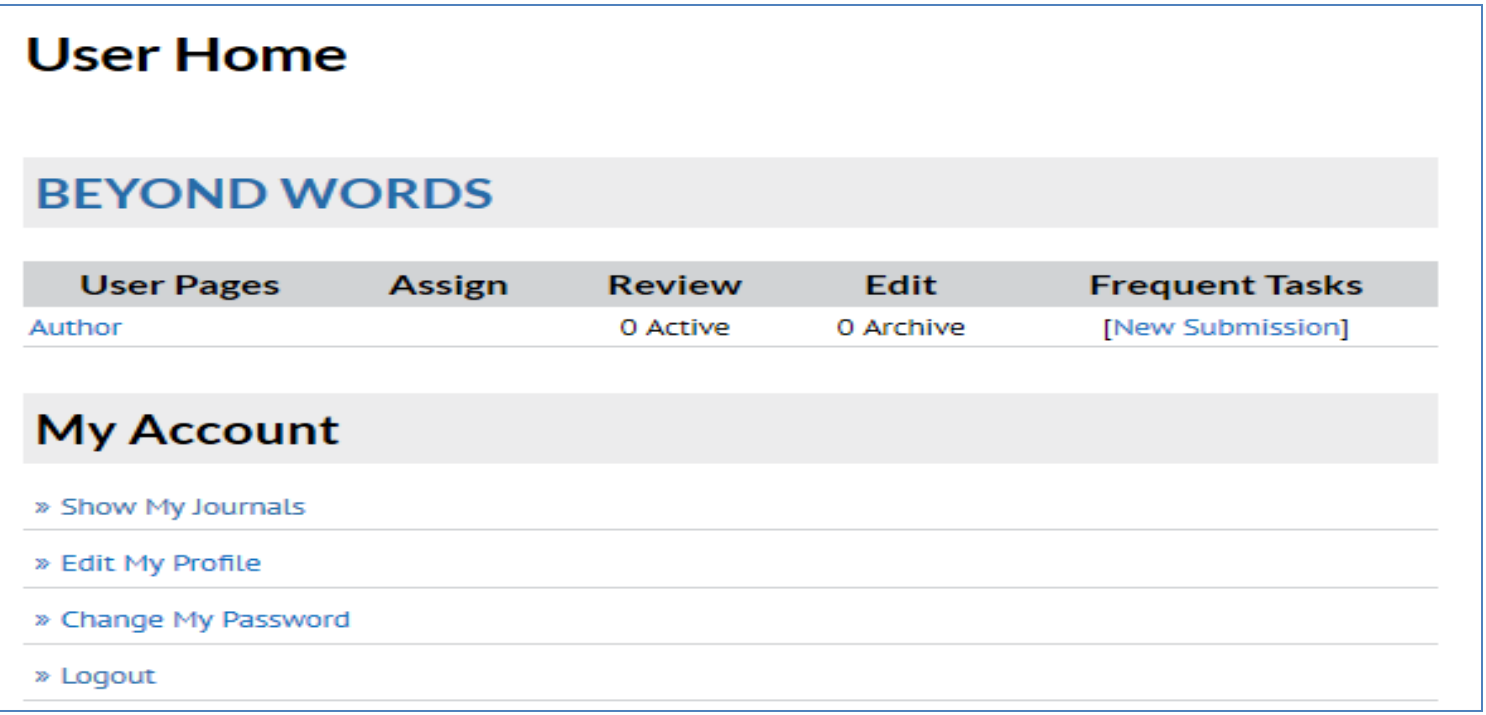

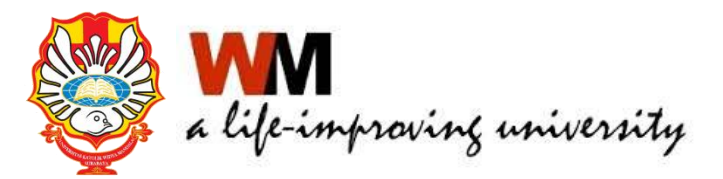

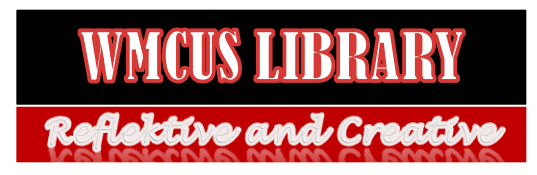

## AUTHOR MENGIRIM NASKAH

- Klik New Submission
- Ada 5 langkah yaitu start, upload submission, enter metadata, upload supplementary files, confirmation

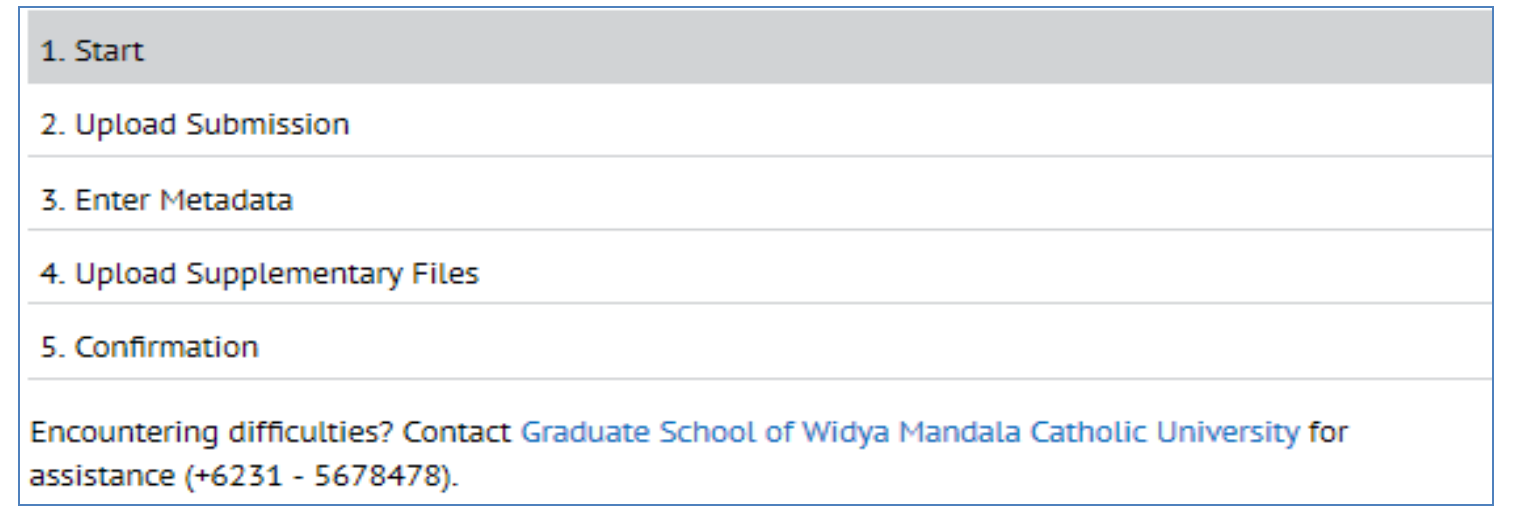

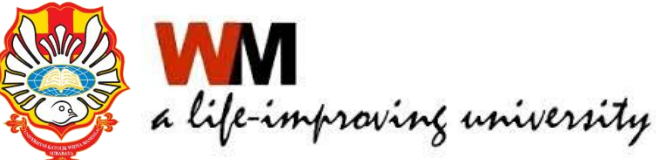

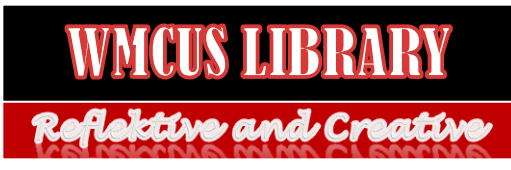

#### AUTHOR MENGIRIM NASKAH LANGKAH PERTAMA

- Pilih Section yang sesuai dan centang semua checklist yang ada
- Klik Save and Continue

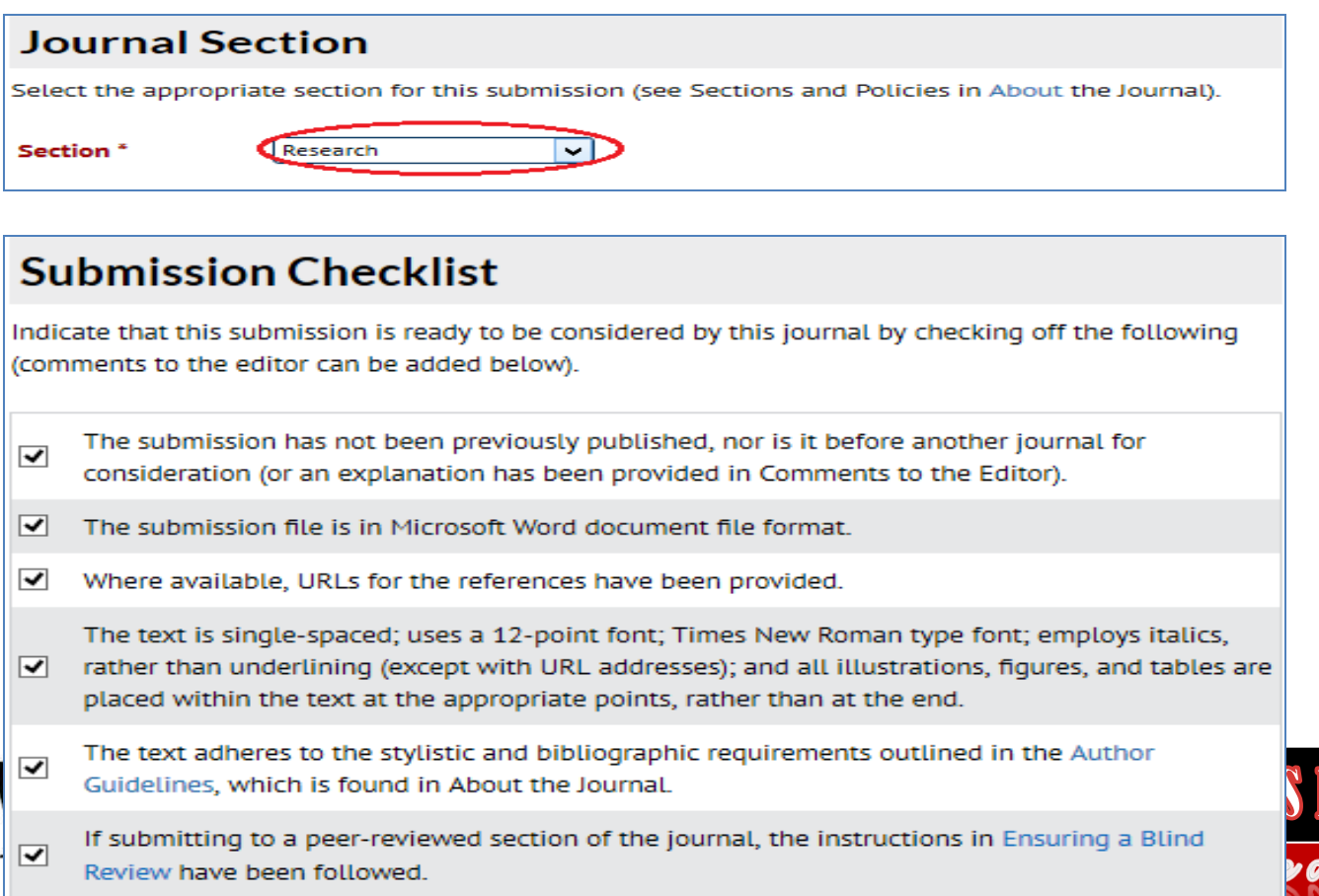

#### AUTHOR MENGIRIM NASKAH LANGKAH KEDUA

- Browse file artikel yang akan diupload
- Klik Save and Continue

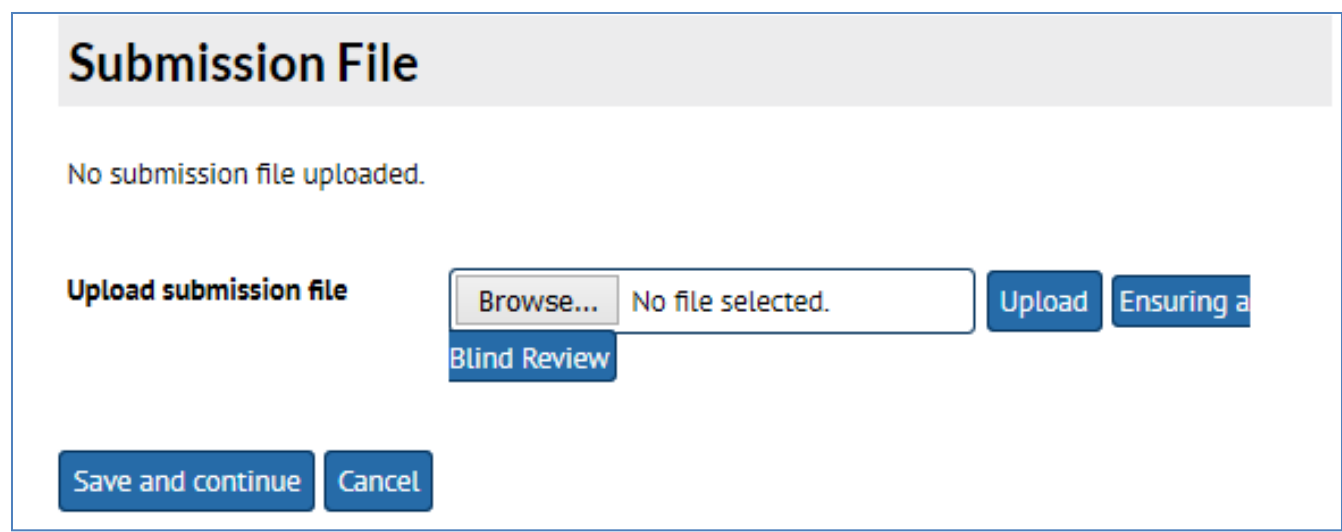

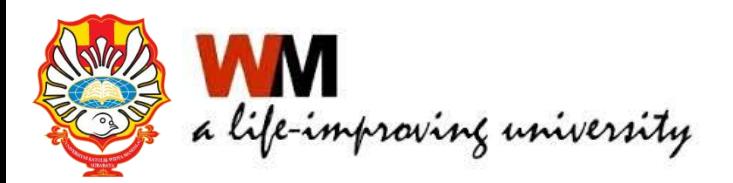

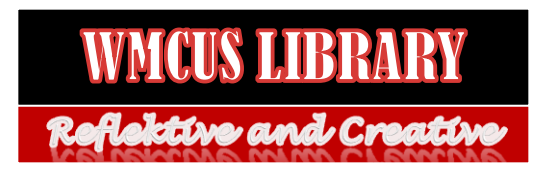

#### AUTHOR MENGIRIM NASKAH LANGKAH KETIGA

- Isi metadata yang ada, terutama yang bertanda \* (mandatory)
- Jika pengarang lebih dari satu, klik Add Author
- Isikan judul artikel dan abstrak
- Klik Save and Continue

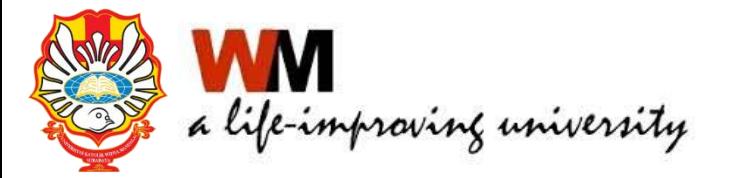

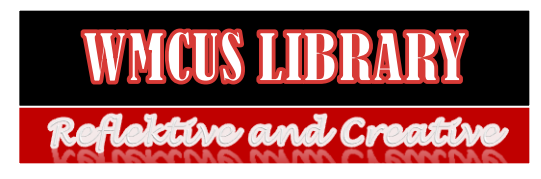

#### AUTHOR MENGIRIM NASKAH LANGKAH KETIGA

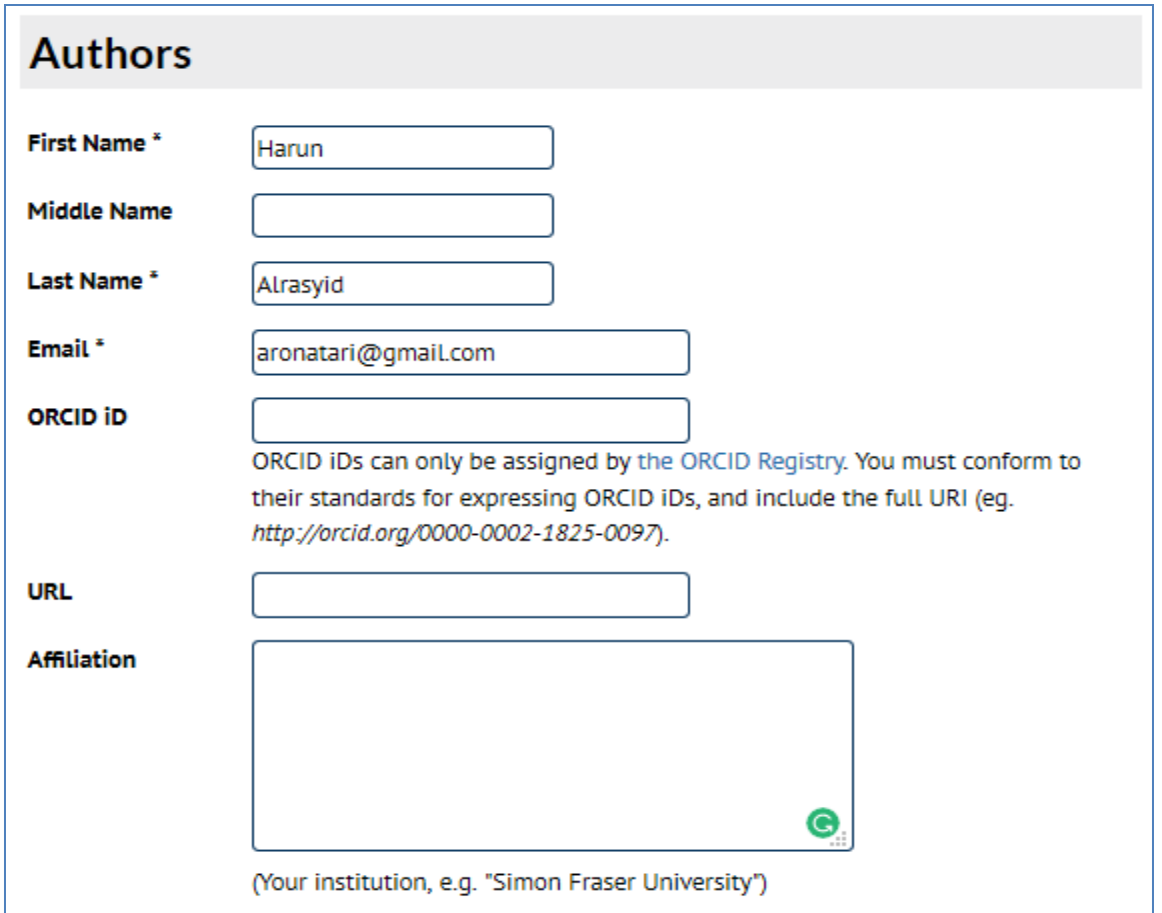

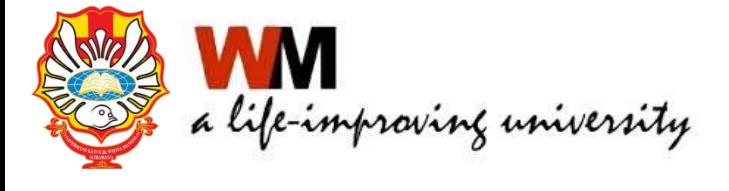

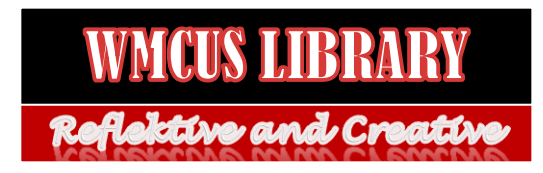

#### AUTHOR MENGIRIM NASKAH LANGKAH KEEMPAT

- Upload file pendukung jika ada, misal data wawancara dll, jika tidak ada langsung lanjutkan ke langkah kelima
- Klik Save and Continue

#### Step 4. Uploading Supplementary Files

#### 1. START 2. UPLOAD SUBMISSION 3. ENTER METADATA 4. UPLOAD SUPPLEMENTARY ETLES 5.

This optional step allows Supplementary Files to be added to a submission. The files, which can instruments, (b) data sets, which comply with the terms of the study's research ethics review, ( readers, (d) figures and tables that cannot be integrated into the text itself, or other materials

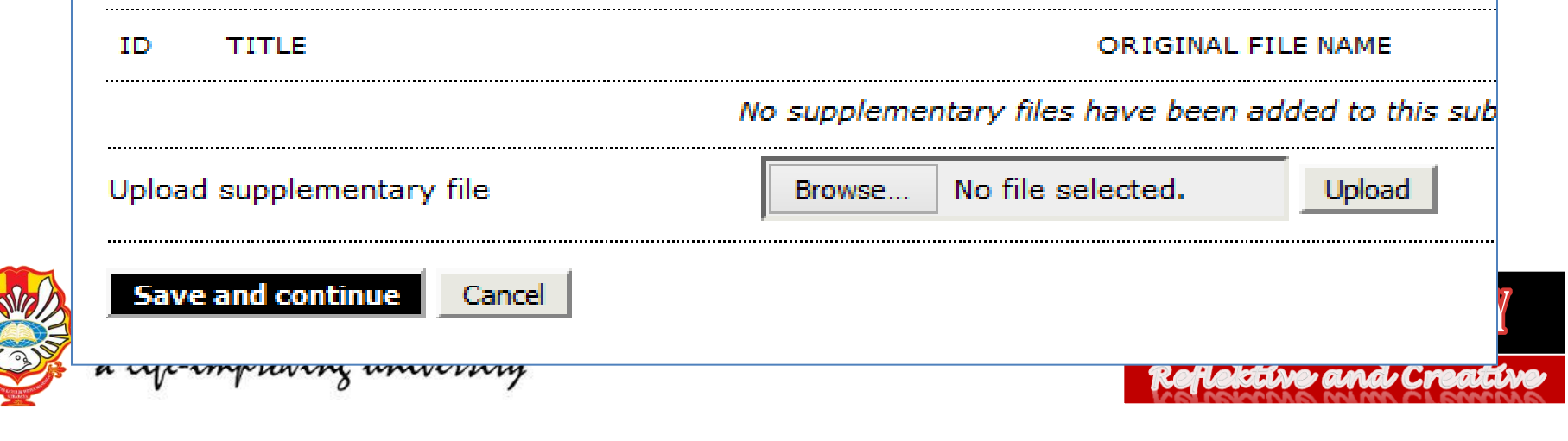

#### AUTHOR MENGIRIM NASKAH LANGKAH KELIMA

- Konfirmasi pengiriman naskah
- Klik Finish Submission

#### Step 5. Confirming the Submission

#### 1. START 2. UPLOAD SUBMISSION 3. ENTER METADATA 4. UPLOAD SUPPLEMENTARY FILES 5. CONFIRMATION

To submit your manuscript to PARADIGMA click Finish Submission. The submission's principal contact will receive an acknowledgement by email and will be able to view the submission's progress through the editorial process by logging in to the journal web site. Thank you for your interest in publishing with PARADIGMA.

#### File Summary

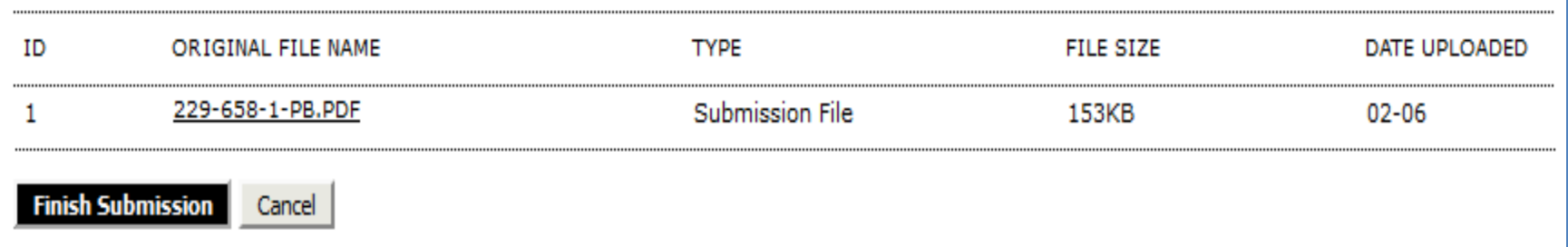

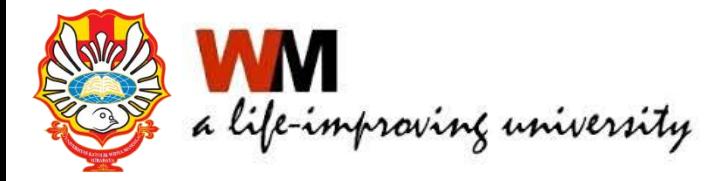

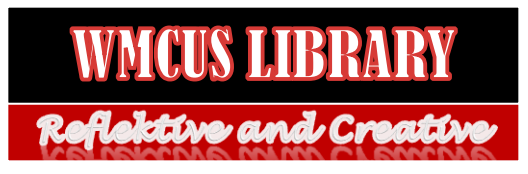

## Administrasi Editor

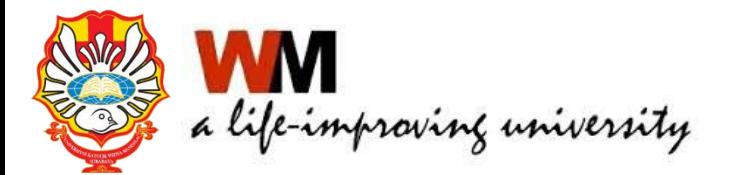

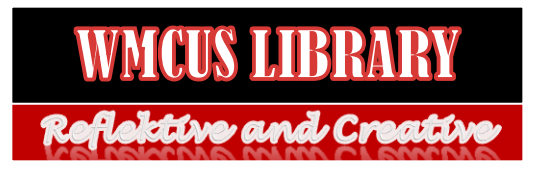

• Menu untuk Editor

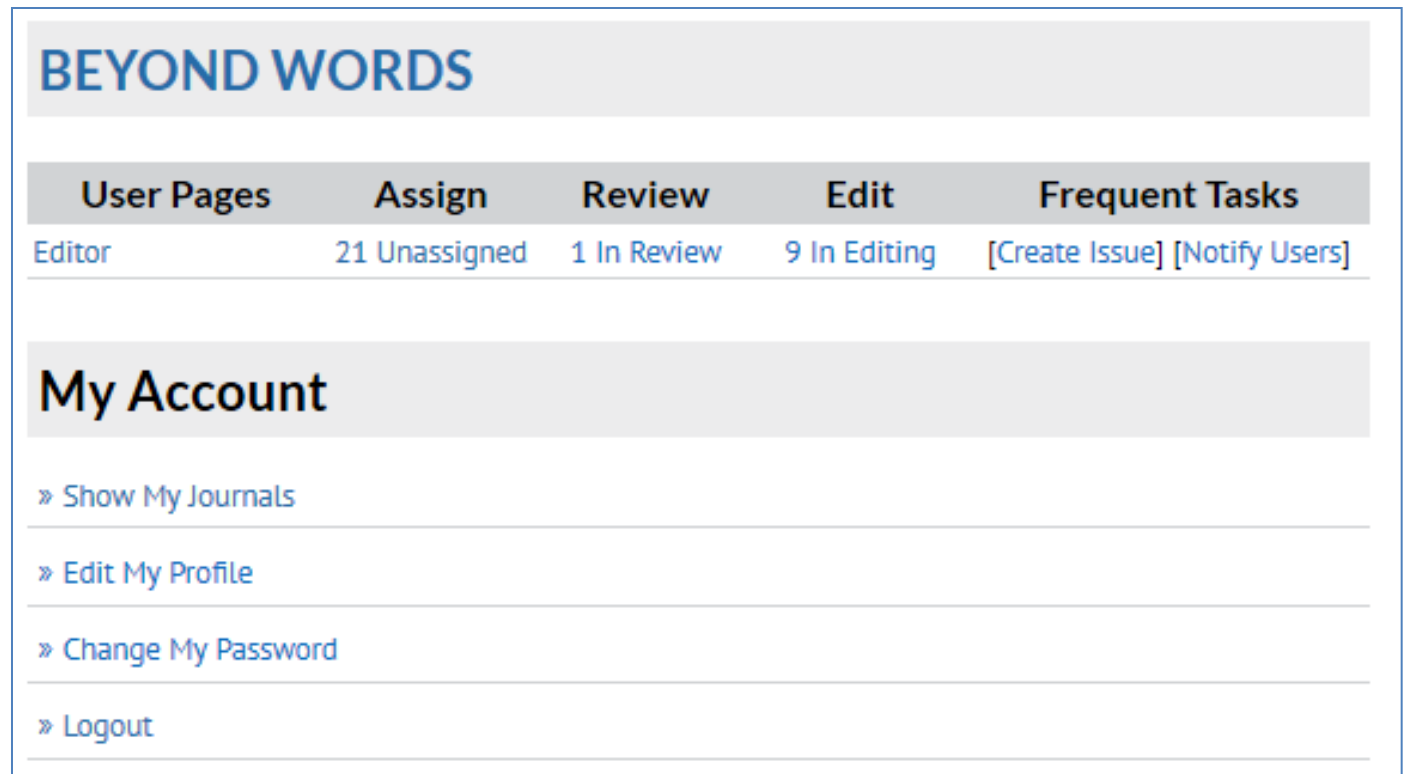

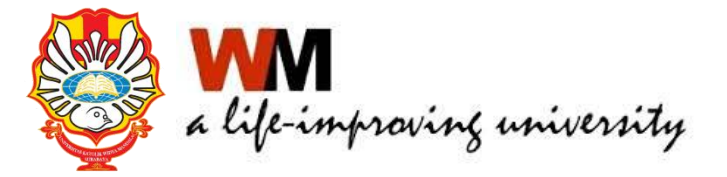

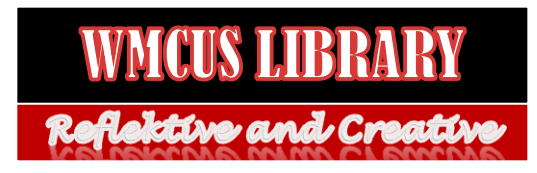

- Proses editorial
- Membuat Volume dan Nomor terbitan
- Memilih Reviewer untuk sebuah artikel
- Menetapkan artikel yang diterima
- Mengatur publikasi jurnal dan penerbitan

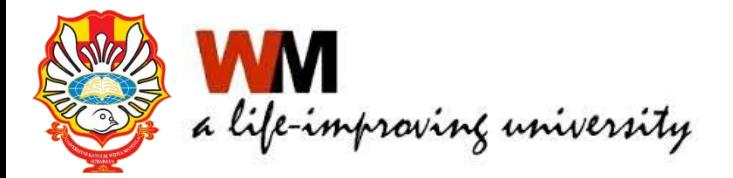

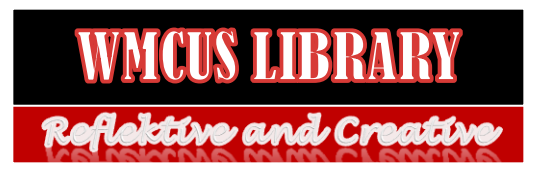

Membuat Volume dan Nomor terbitan

• Klik Create Issue

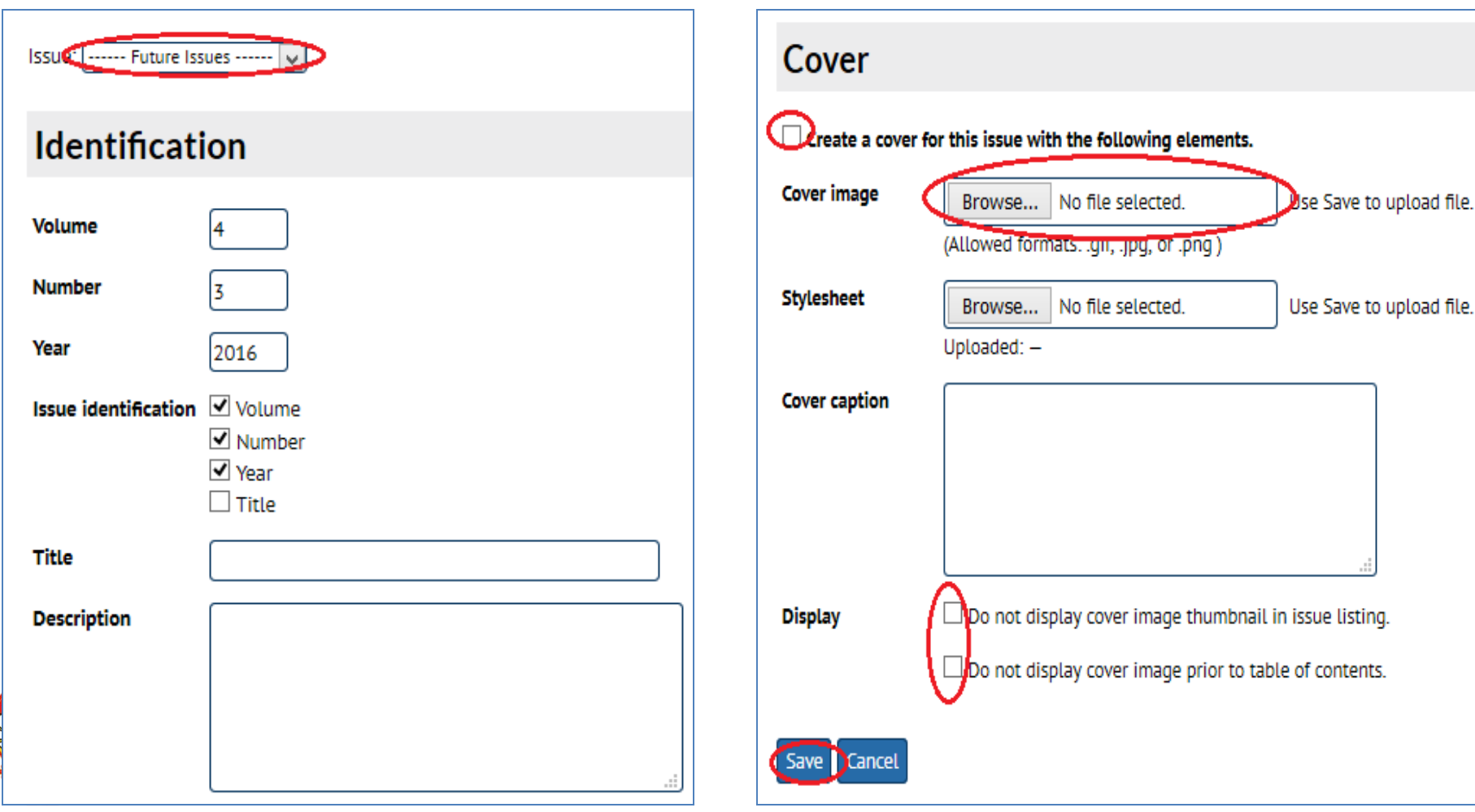

Proses Editorial dan Pengaturan Publikasi

• Ada 4 langkah untuk proses editorial naskah artikel yaitu Summary, Review, Editing dan Publish

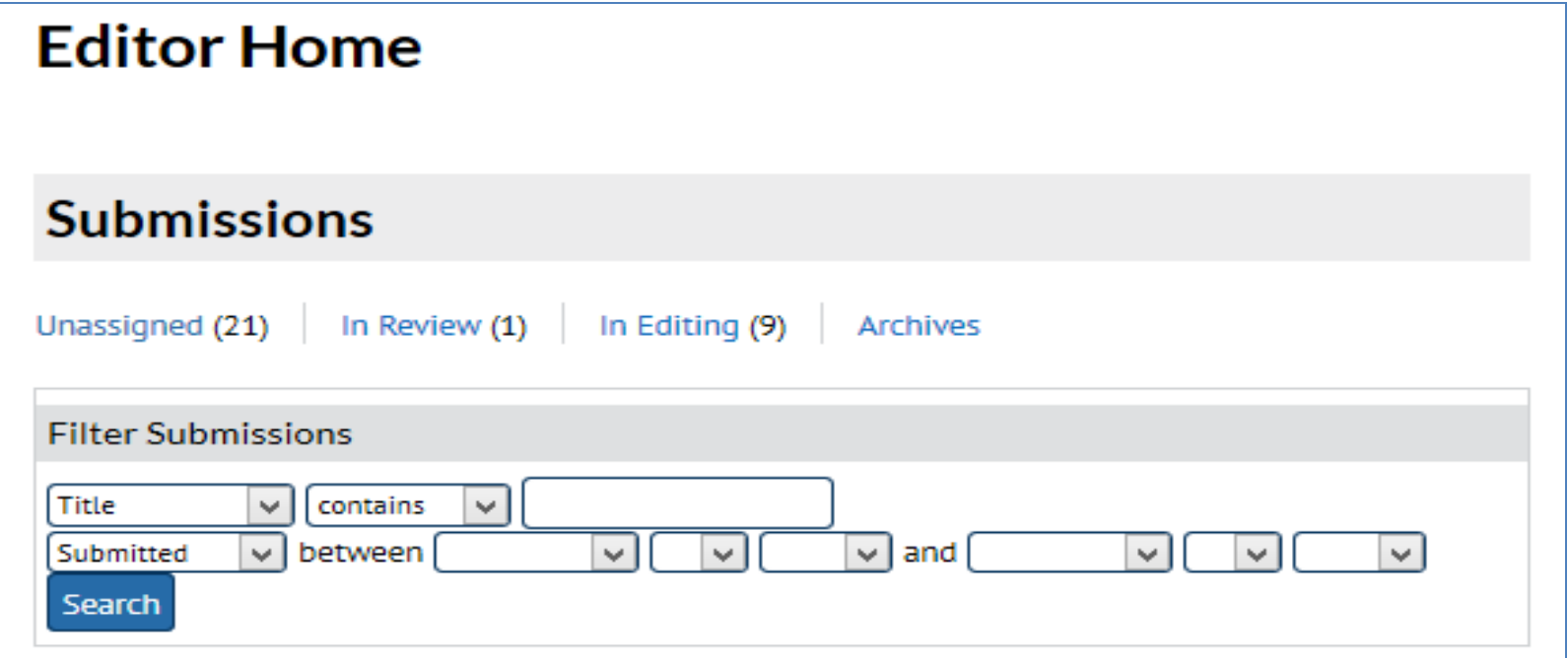

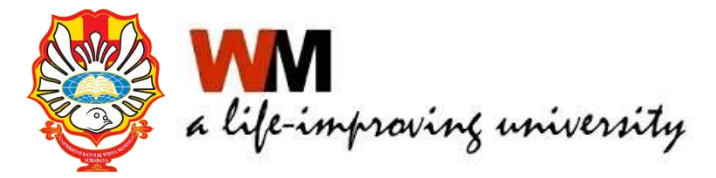

- 1. Klik Unassigned
- 2. Klik Judul artikel yang akan dipublikasi
- 3. Klik Add Self sebagai Editor
- 4. Klik Review dan pilih Accept Submission
- 5. Klik Editing, pilih nomor penerbitan
- 6. Klik Galey dan pilih file untuk upload fulltext artikel
- 7. Klik Table of content dan klik Publish Issue

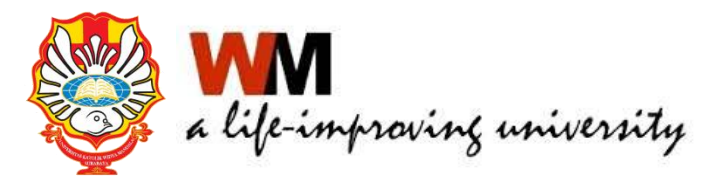

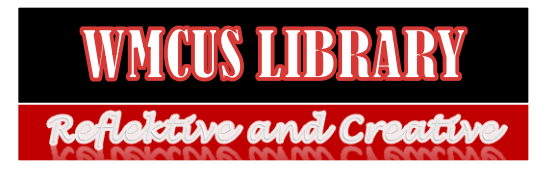

#### Proses Editorial dan Pengaturan Publikasi

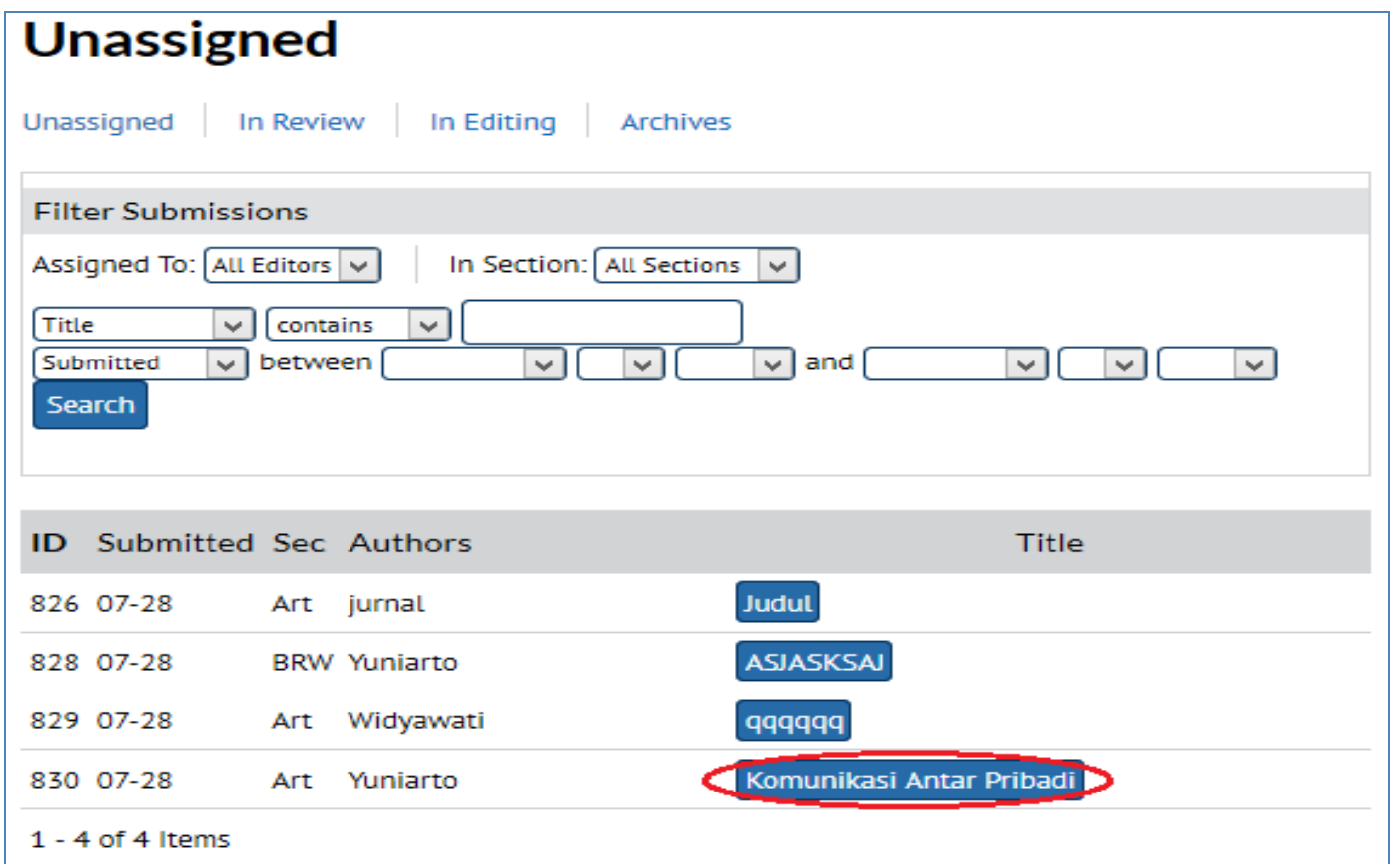

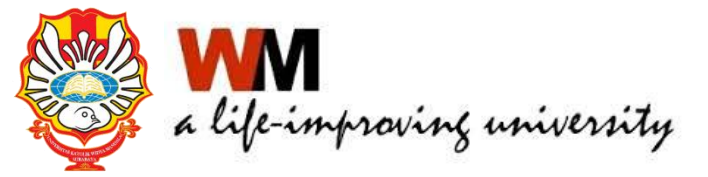

ktiwe and Creative

#### Proses Editorial dan Pengaturan Publikasi

#### **Submission**

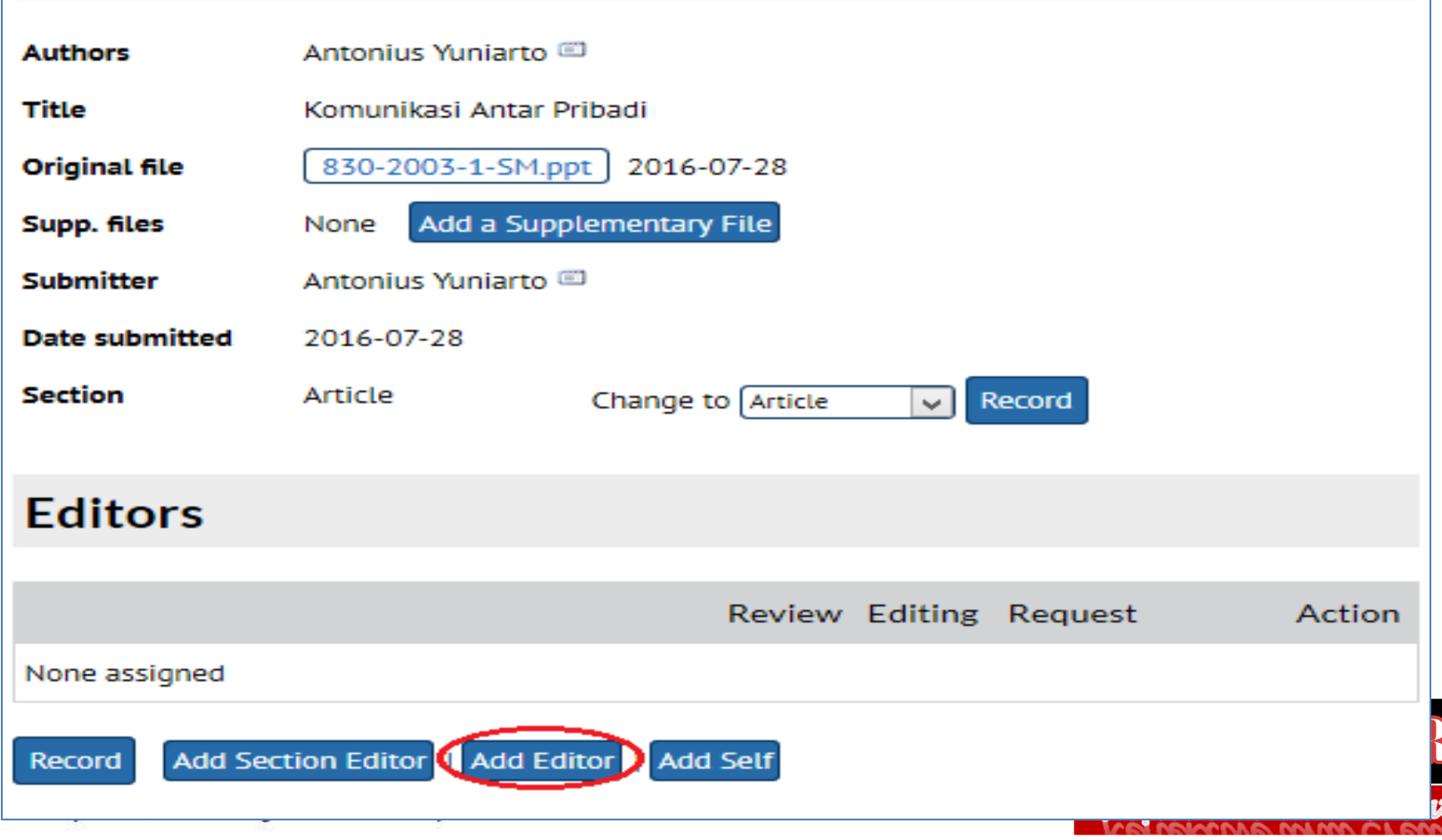

#### Proses Editorial dan Pengaturan Publikasi

#### **Submission**

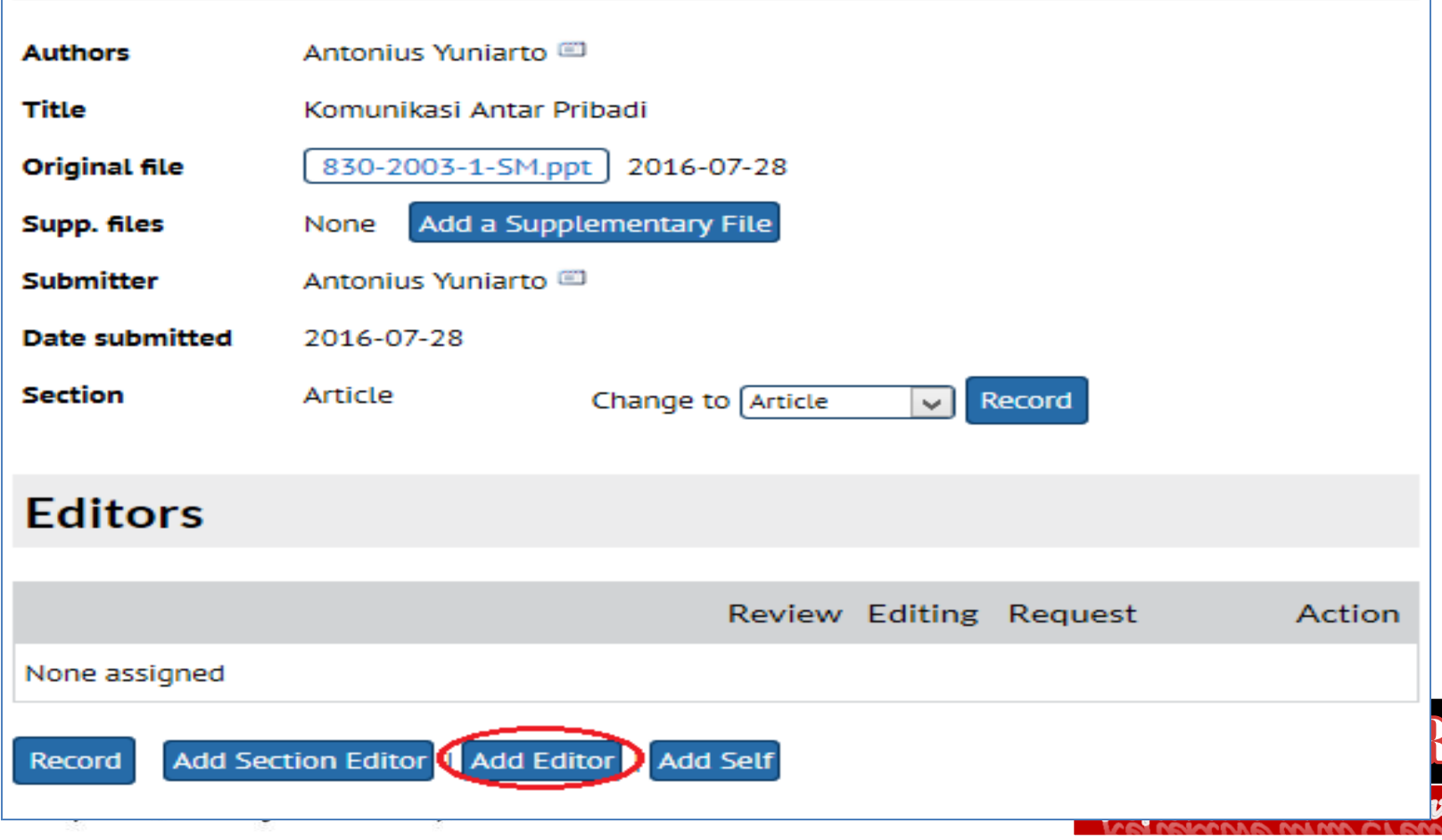

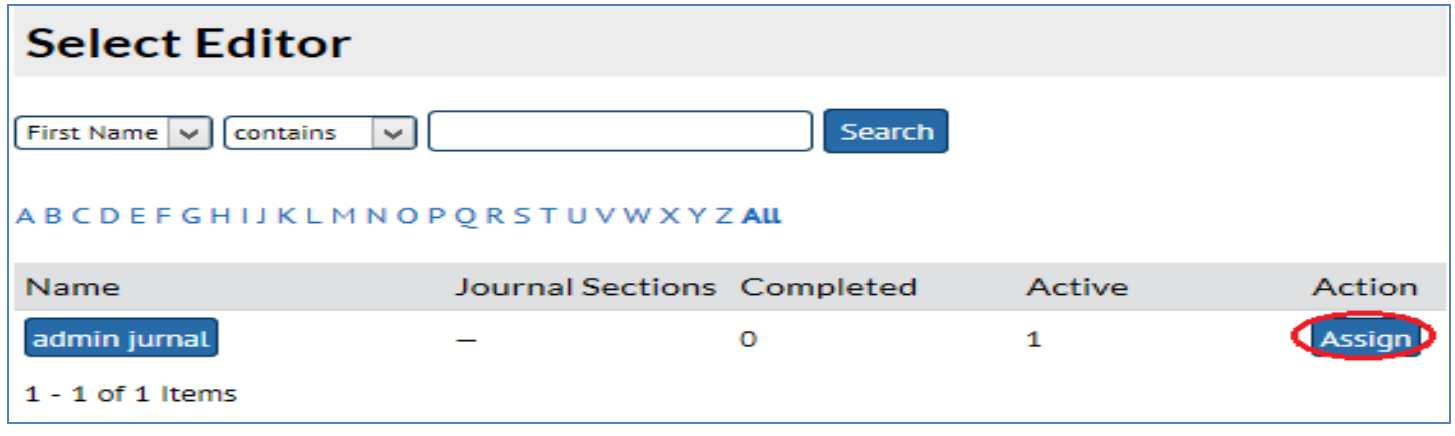

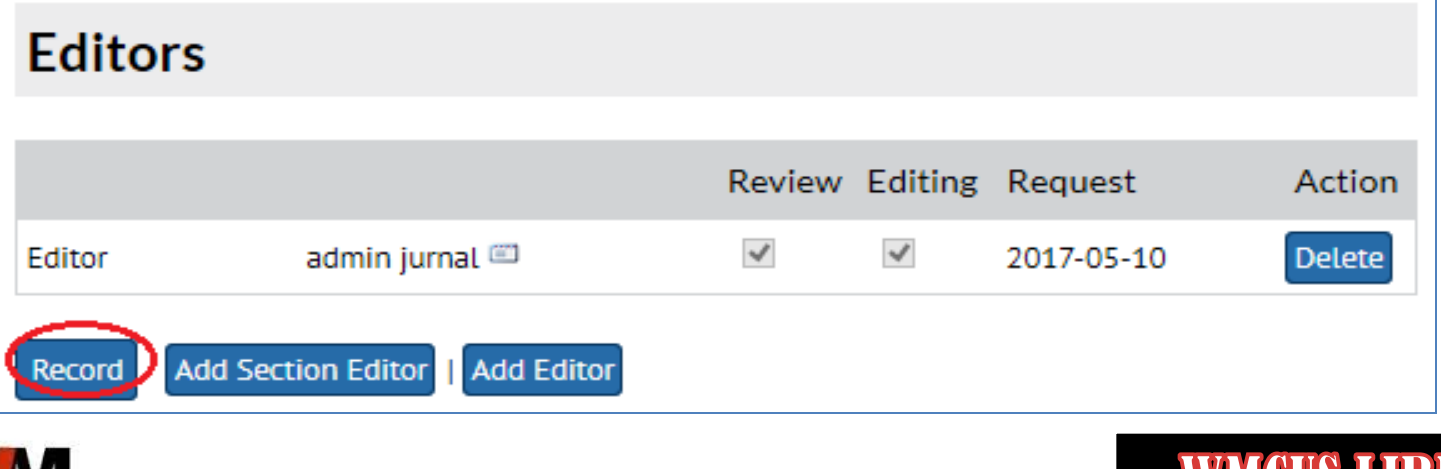

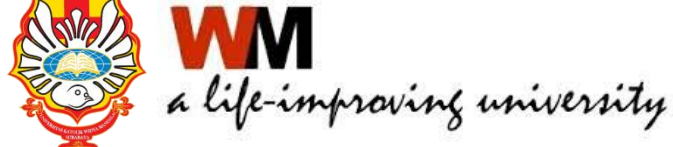

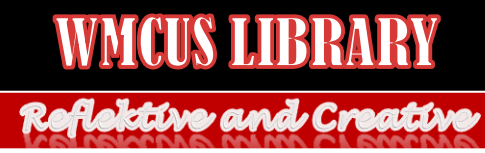

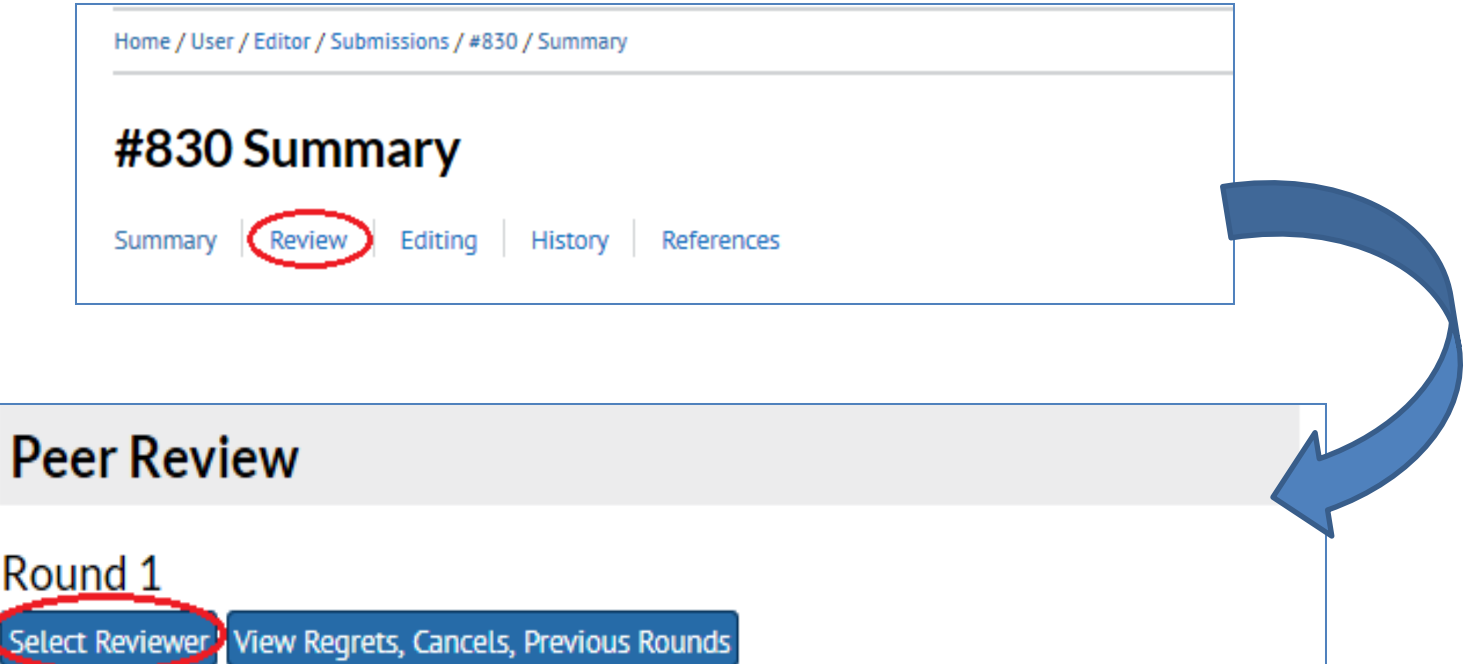

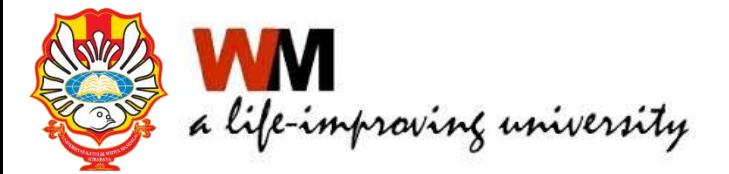

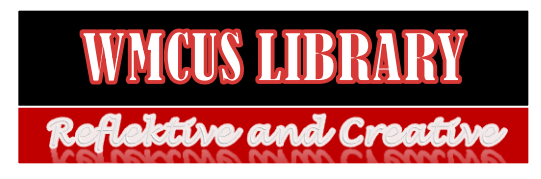

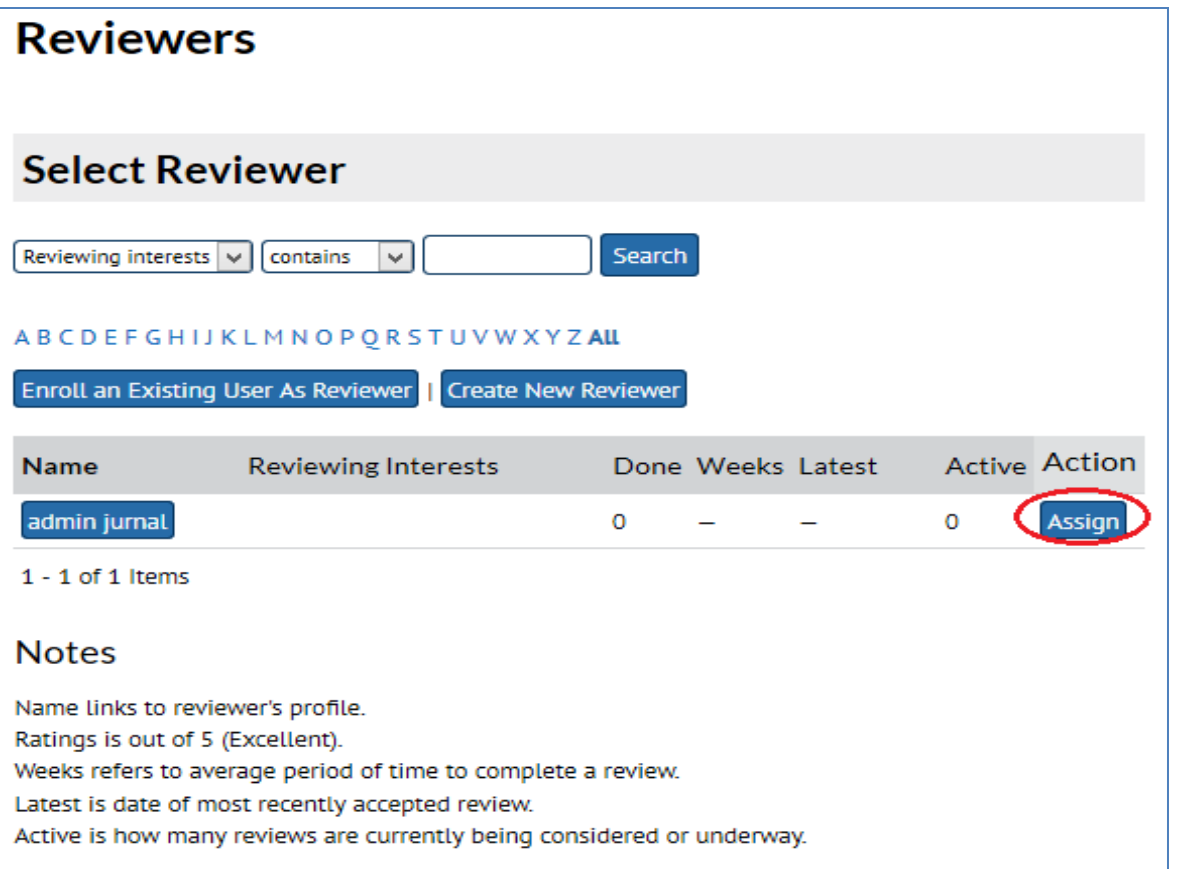

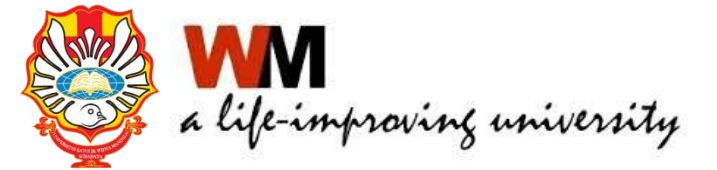

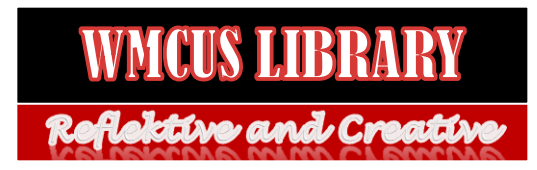

#### Proses Editorial dan Pengaturan Publikasi

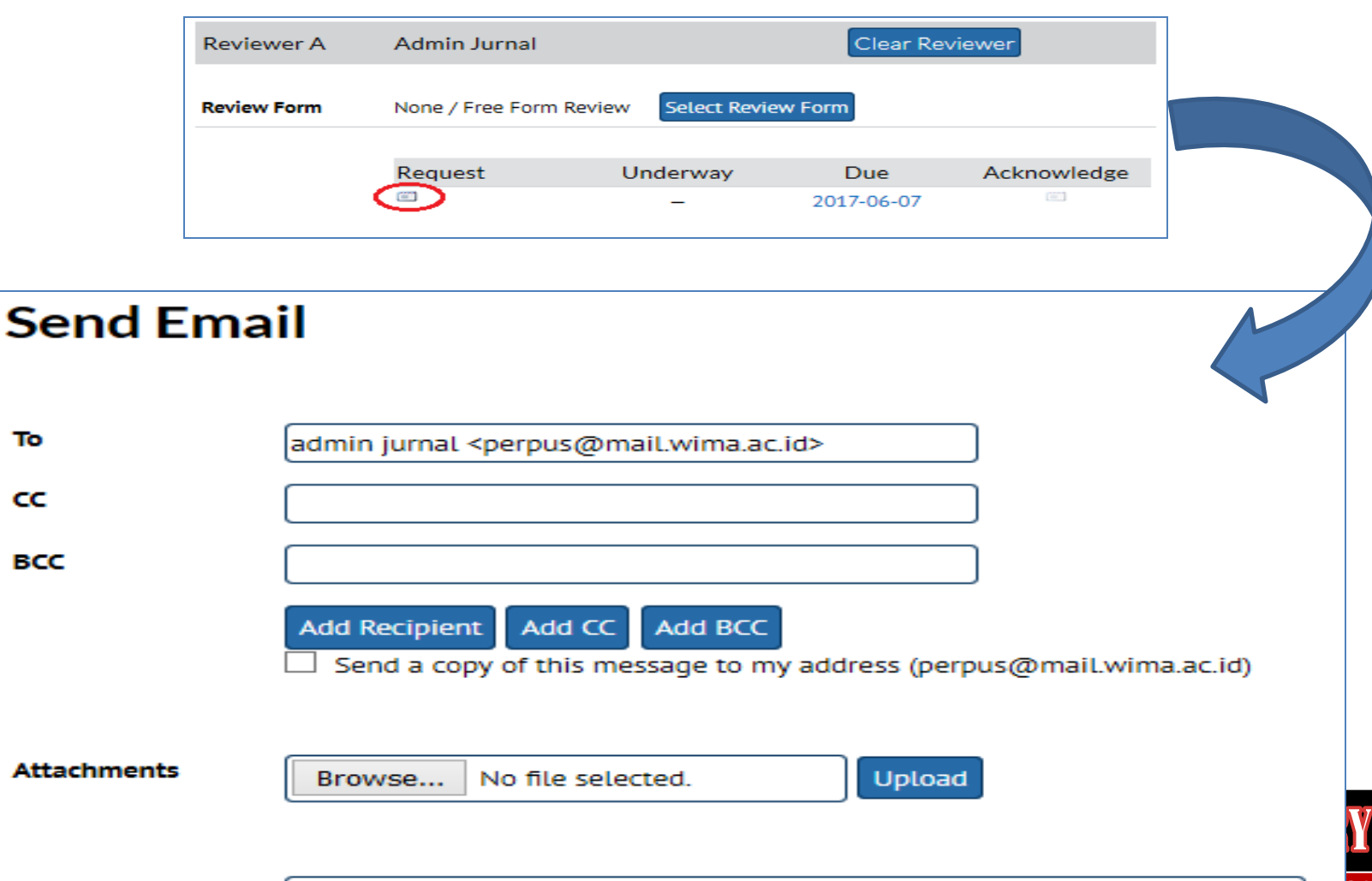

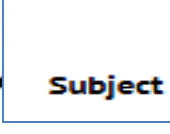

[JMP] Article Review Request

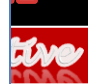

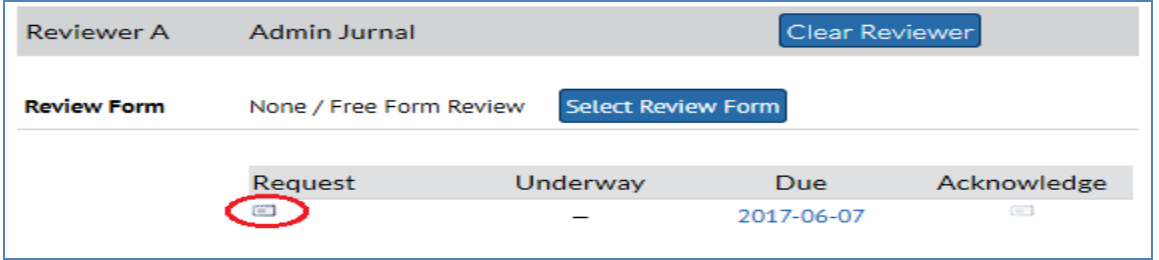

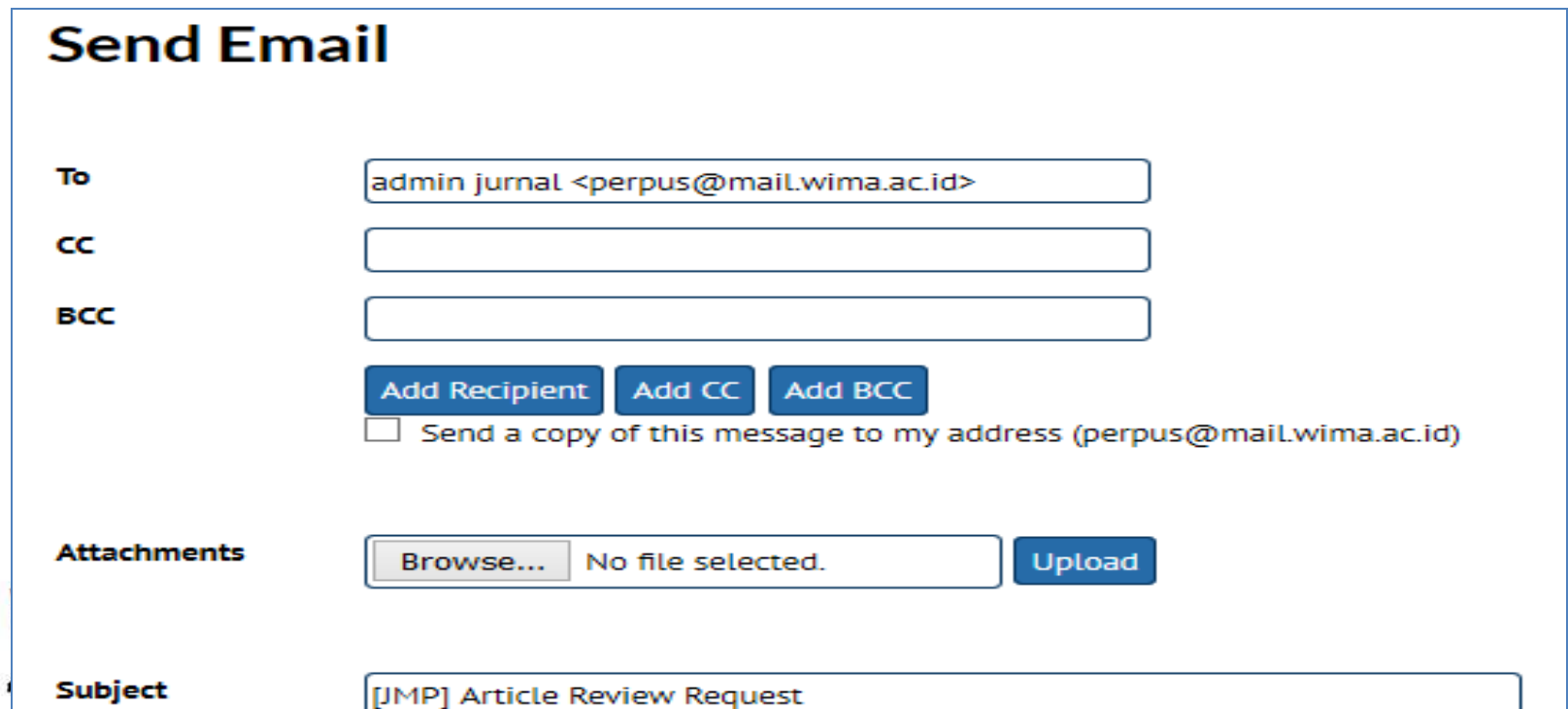

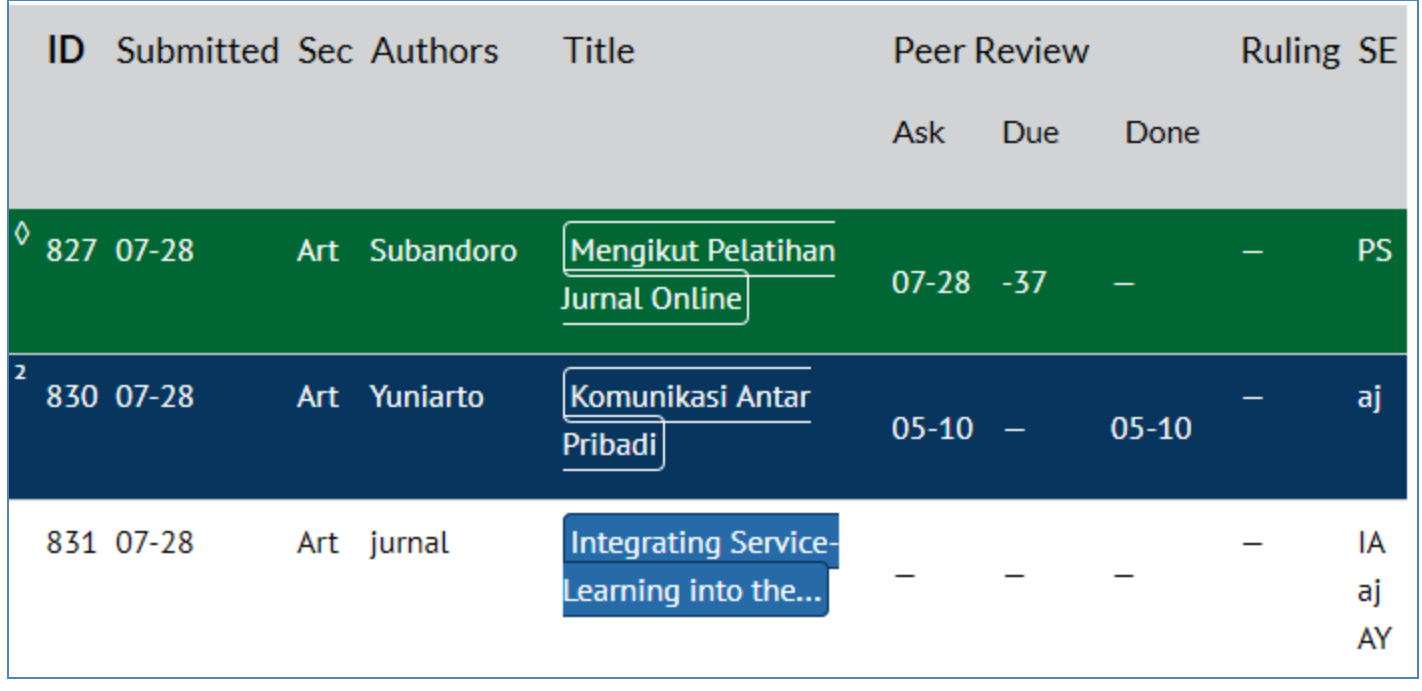

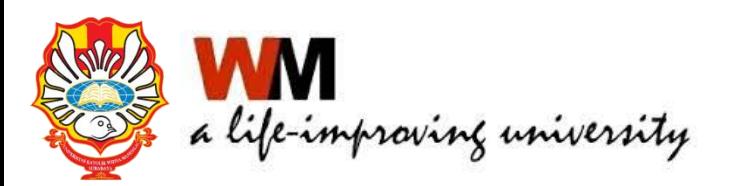

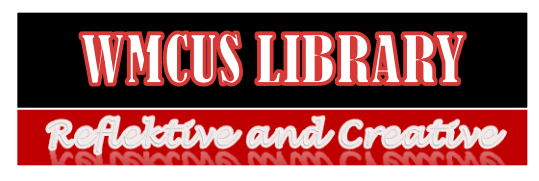

#### Proses Editorial dan Pengaturan Publikasi

#### **Notes**

1. Highlighted items indicate action is required by an editor, labelled as follows:

<sup>1</sup> A Reviewer has been assigned but not notified by email

<sup>2</sup> All Reviewers have returned with their comments, but no decision is recorded

- Author has uploaded a revised manuscript
- † Reviewer is overdue to confirm peer review invitation
- ♦ Reviewer is overdue to complete review

2. "Due" is filled in when reviewer accepts request to review; it displays number of weeks to review's due date or (-) weeks that it is overdue.

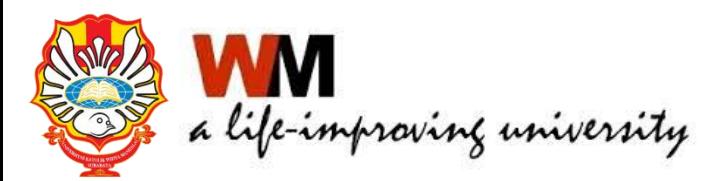

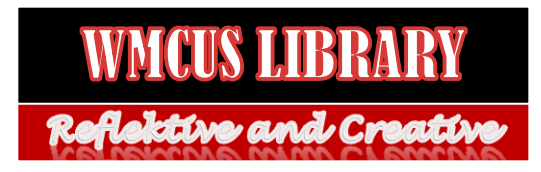

#### EDITOR Hasil Review

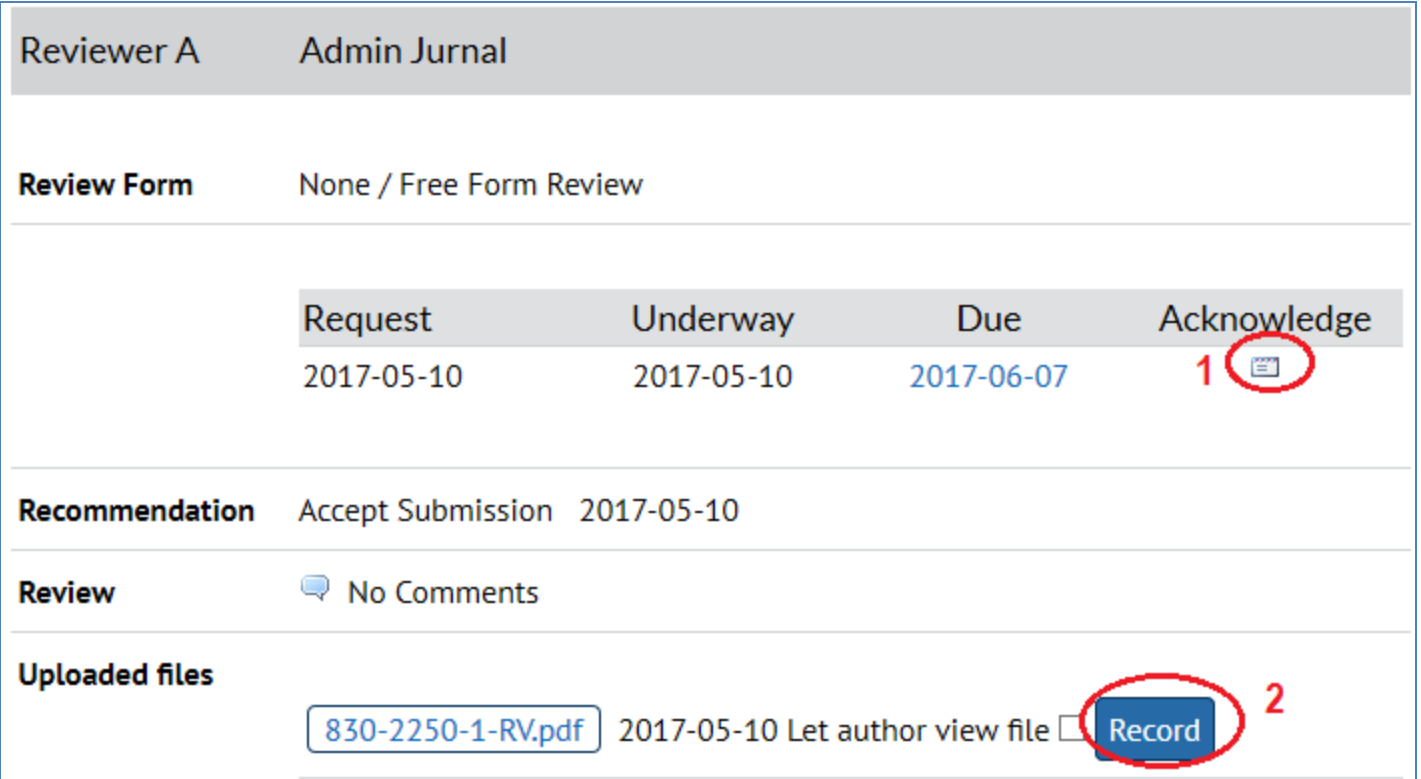

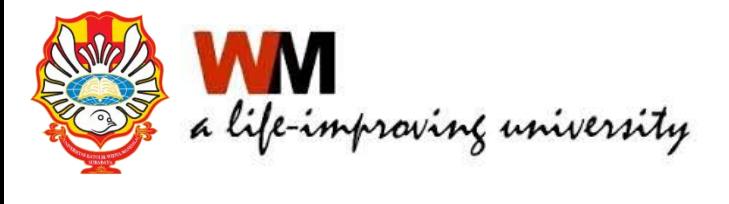

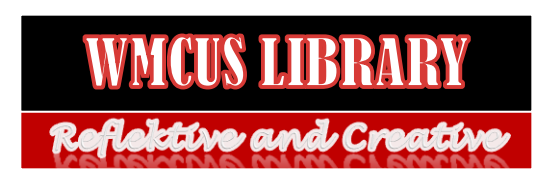

#### EDITOR Keputusan Editor

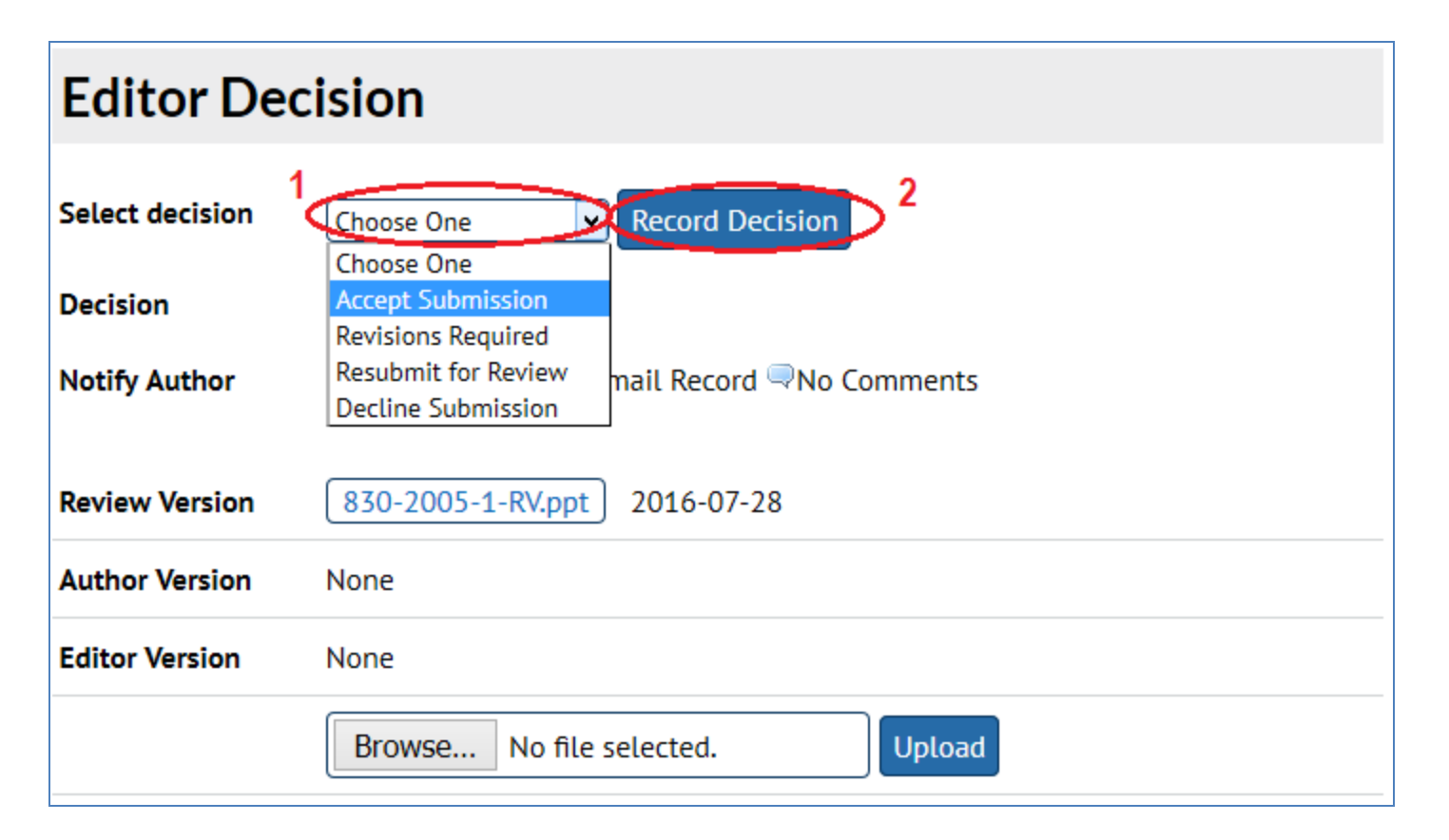

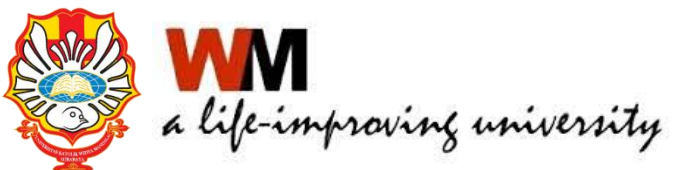

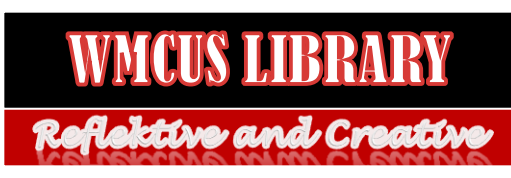

### EDITOR Keputusan Editor

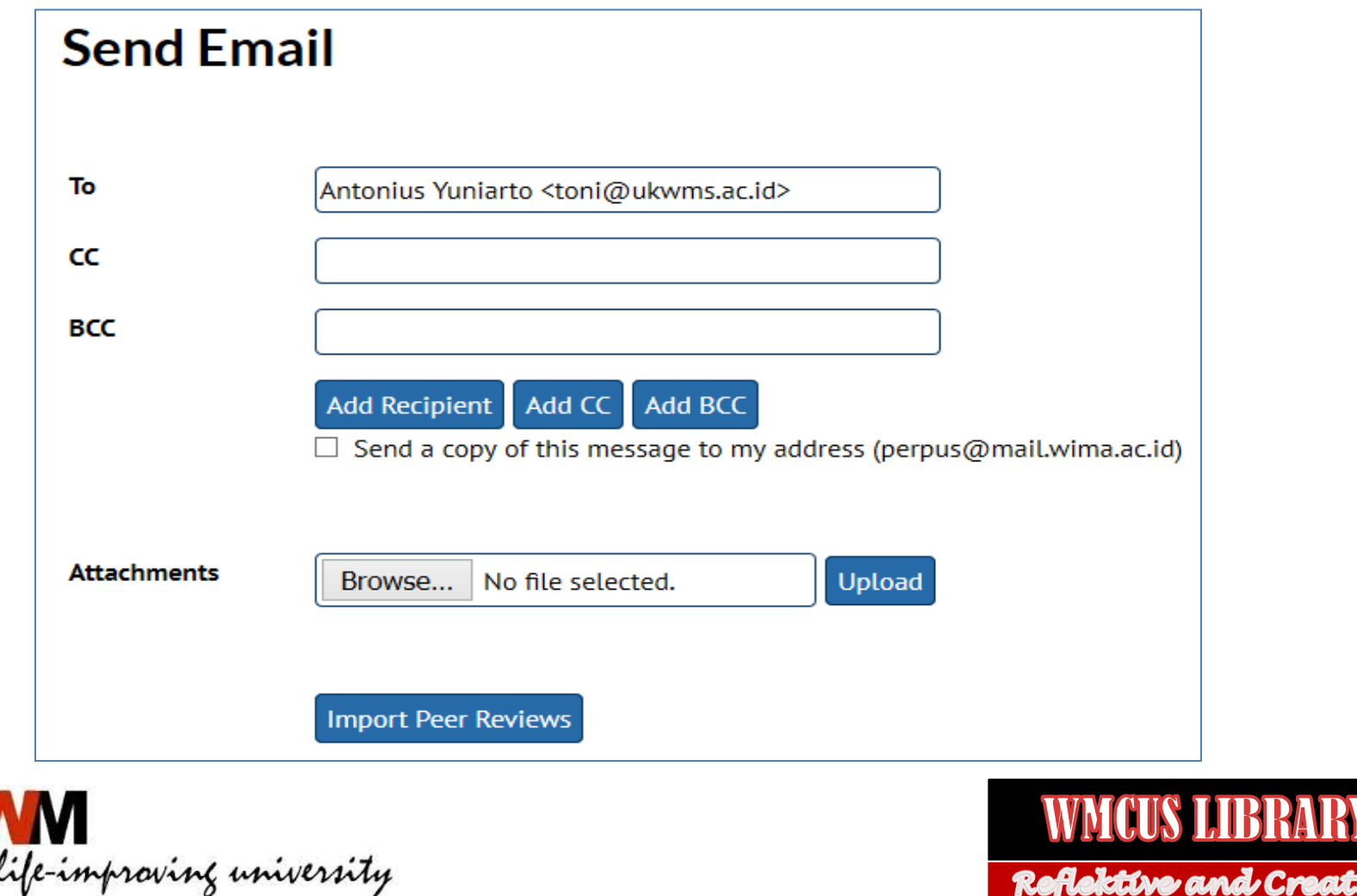

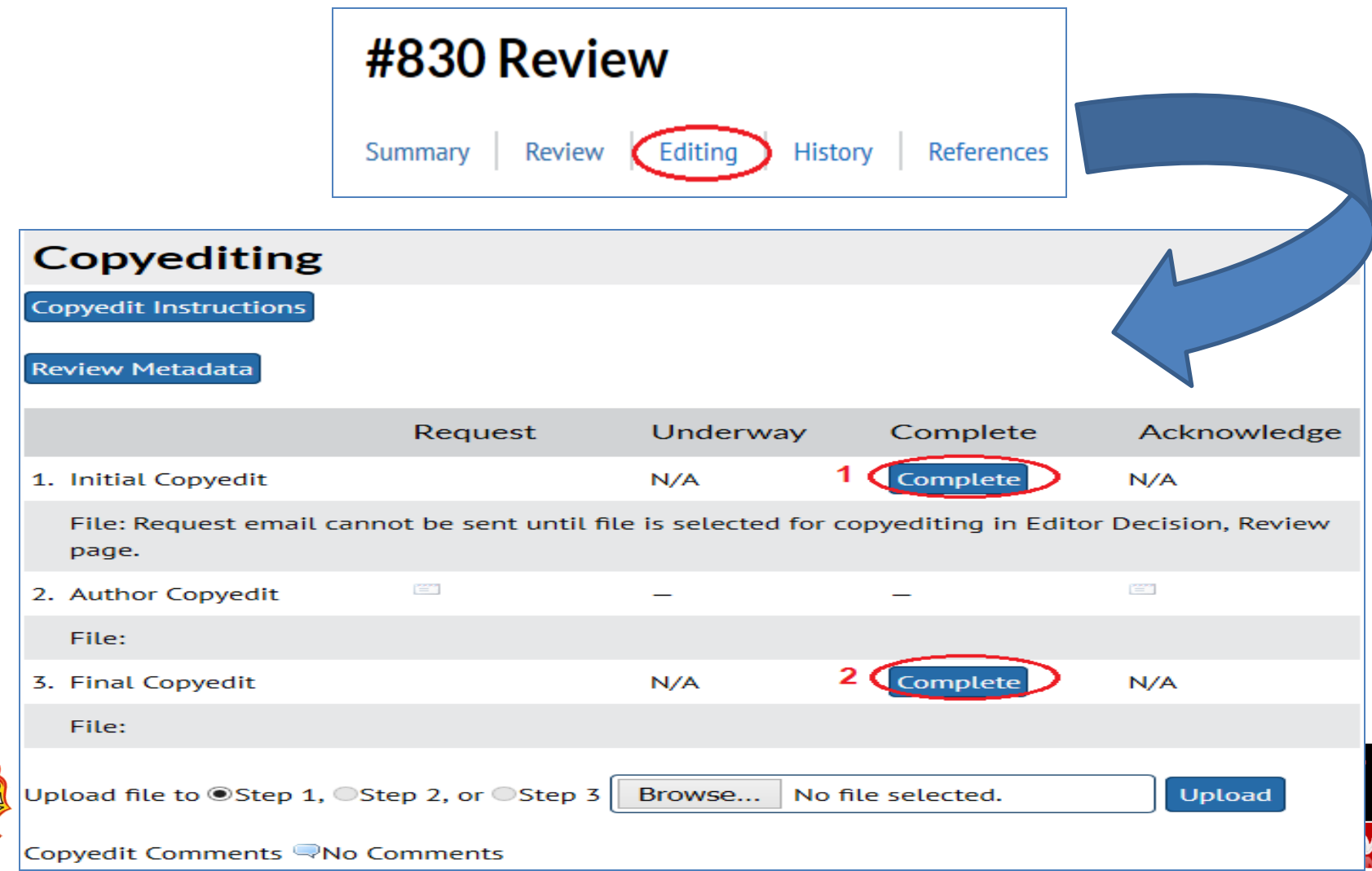

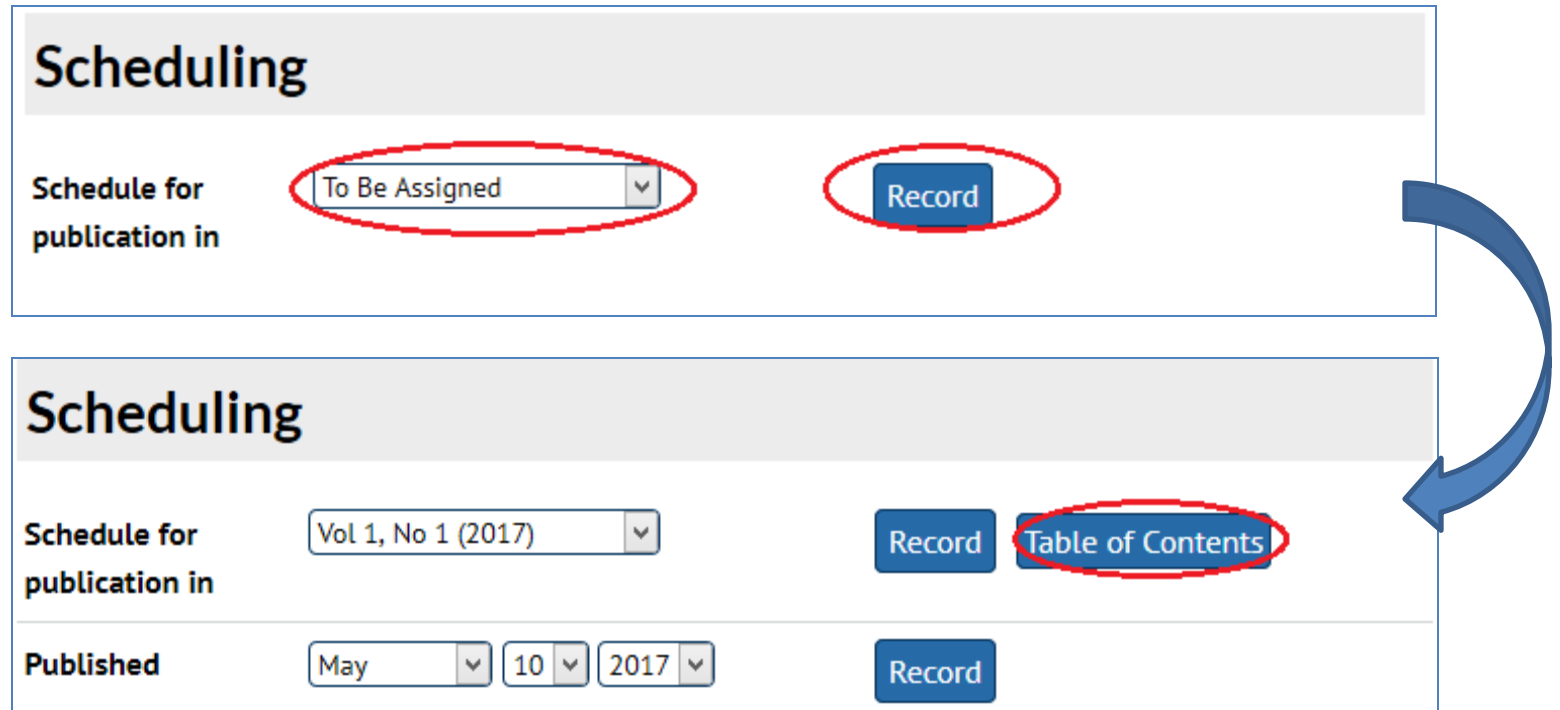

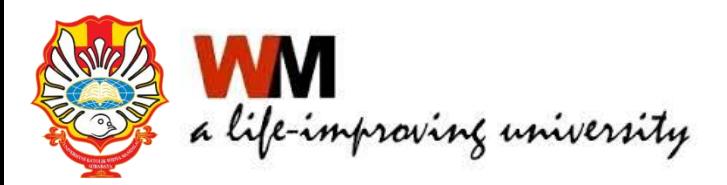

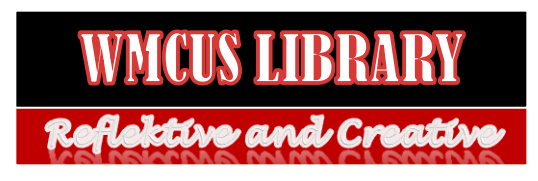

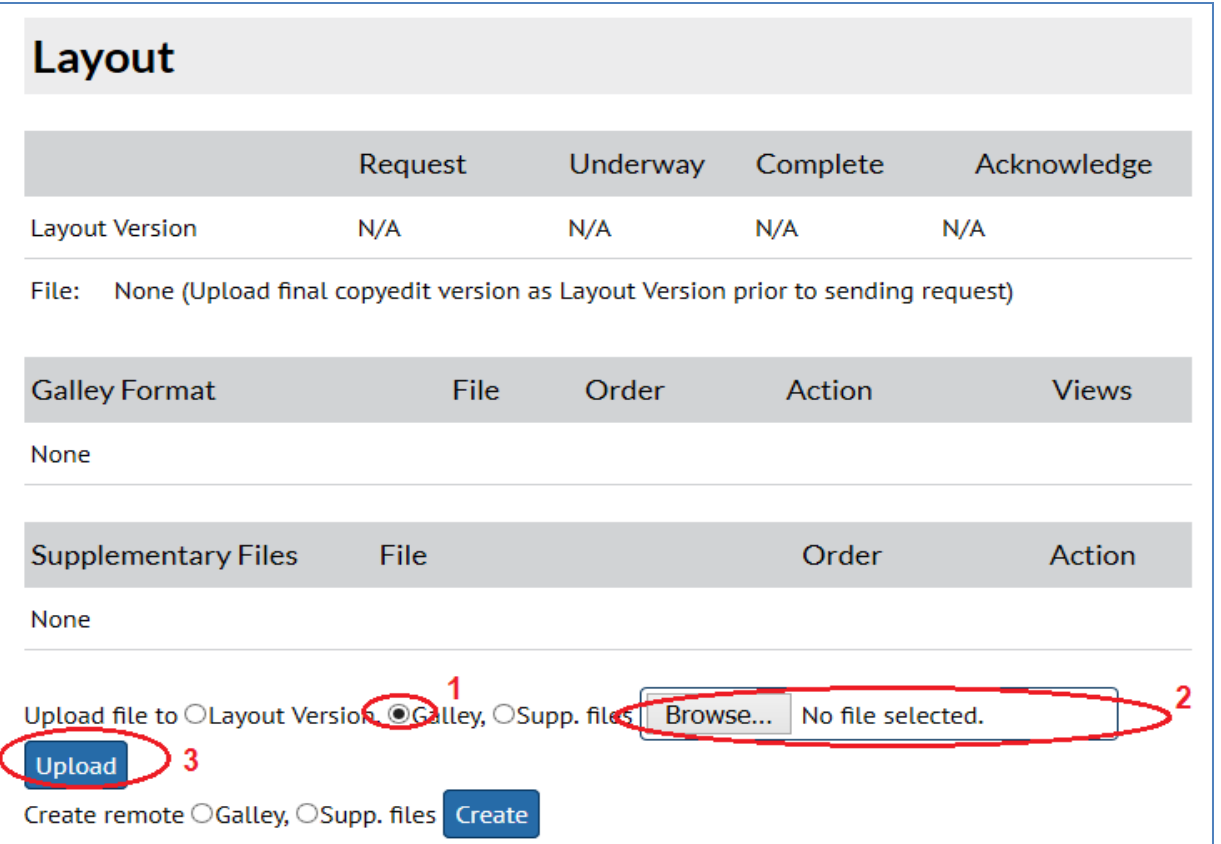

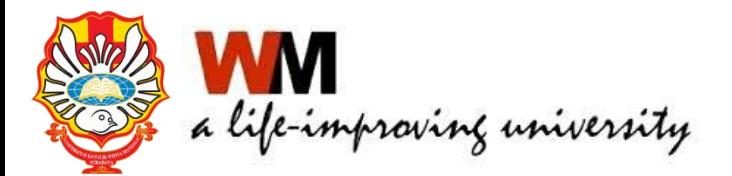

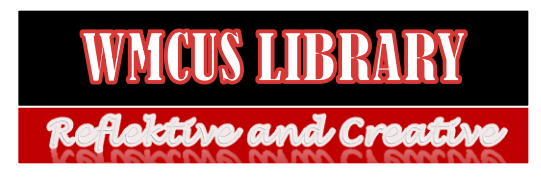

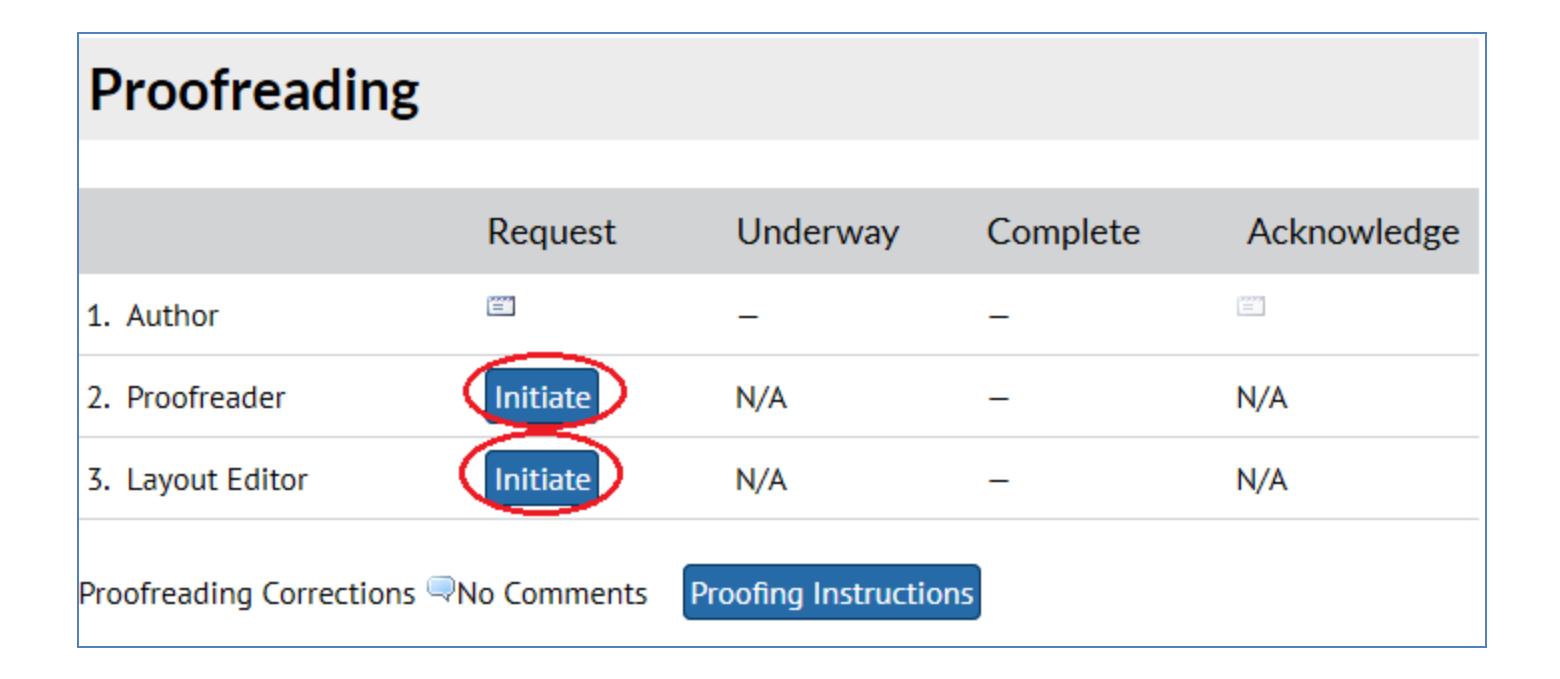

![](_page_53_Picture_3.jpeg)

![](_page_53_Picture_4.jpeg)

![](_page_54_Picture_14.jpeg)

![](_page_55_Picture_14.jpeg)

## Administrasi Reviewer

![](_page_56_Picture_1.jpeg)

![](_page_56_Picture_2.jpeg)

- 1. Login sebagai Reviewer
- 2. Selanjutnya reviewer akan menerima artikel yang akan direview seperti proses dibawah ini

![](_page_57_Picture_23.jpeg)

![](_page_57_Picture_4.jpeg)

![](_page_57_Picture_5.jpeg)

#### 3. Klik judul artikel yang akan direview

![](_page_58_Picture_12.jpeg)

![](_page_58_Picture_3.jpeg)

![](_page_58_Picture_4.jpeg)

#### 4. Selanjutnya adalah 5 (lima) tahapan mereview artikel

![](_page_59_Picture_8.jpeg)

#### Langkah 1, respon email Editor Langkah 2, unduh file naskah

![](_page_60_Picture_22.jpeg)

![](_page_60_Picture_3.jpeg)

![](_page_60_Picture_4.jpeg)

#### Langkah 3

3. Click on icon to enter (or paste) your review of this submission.

![](_page_61_Picture_3.jpeg)

![](_page_61_Picture_22.jpeg)

![](_page_61_Picture_5.jpeg)

#### Langkah 4, unggah file hasil review

![](_page_62_Figure_2.jpeg)

![](_page_62_Picture_3.jpeg)

![](_page_62_Picture_4.jpeg)

#### Langkah 5, keputursan Reviewer

5. Select a recommendation and submit the review to complete the process. You must enter a review or upload a file before selecting a recommendation.

![](_page_63_Picture_21.jpeg)

![](_page_63_Picture_4.jpeg)

![](_page_63_Picture_5.jpeg)

#### Langkah 5, keputursan Reviewer

![](_page_64_Picture_17.jpeg)

![](_page_64_Picture_3.jpeg)

![](_page_64_Picture_4.jpeg)

- Untuk terbitan-terbitan yang sebelumnya (masih tercetak) dapat di terbitkan secara online
- Mengalih mediakan (scan) terbitanterbitan tercetak
- Jika terdapat softcopy dalam bentuk WORD dapat diconvert menjadi PDF

# Bagaiamana dengan Back Issues ?

![](_page_65_Picture_4.jpeg)

![](_page_65_Picture_5.jpeg)

## LANGKAH-LANGKAH UPLOAD ARTIKEL BACK ISSUES

- Login sebagai Journal Manager
- Klik Import/Export Data  $\rightarrow$  Quick Submit

#### **Management Pages** • Files Browser · Journal Sections • Review Forms  $\bullet$  Languages • Masthead • Prepared Emails • Reading Tools  $\bullet$  Setup · Stats & Reports • Payments • System Plugins **Collect** Import/Export Data

#### Import/Export Data · CrossRef Export/Registration Plugin: Export or register article metadata . METS XML Export Plugin: Export Journals in METS XML . Users XML Plugin: Import and export users · mEDRA Export/Registration Plugin: Export issue, article and galley metal mEDRA registration agency. . DOAJ Export Plugin: Export Journal for DOAJ and supply journal informal . Public Identifiers XML Plugin: Import and export public identifiers . Erudit Article Export Plugin: Export articles using the English Erudit DTD · DuraCloud Import/Export Plugin: Archive and restore issues using an ex OuickSubmit Plugin: One-step submission plugin · Datache Export/Registration Plugin: Export or register issue, article, gall . PubMed XML Export Plugin: Export article metadata in PubMed XML forma . Articles & Issues XML Plugin: Import and export articles and issues

## LANGKAH-LANGKAH UPLOAD ARTIKEL BACK ISSUES

#### 1. Pilih Nomor terbitan

![](_page_67_Picture_16.jpeg)

#### 2. Upload file artikel

![](_page_67_Picture_17.jpeg)

## LANGKAH-LANGKAH UPLOAD ARTIKEL BACK ISSUES

#### 3. Isikan data Pengarang, jika lebih dari satu pengarang klik Add Author

![](_page_68_Figure_2.jpeg)

### LANGKAH-LANGKAH UPLOAD ARTIKEL BACK ISSUES 4. Isikan judul artikel dan abstrak

![](_page_69_Picture_52.jpeg)

Save and continue

5. Klik Save and continue jika selesai, dan jika ingin mengupload kembali klik Save and Create Another

Save and Create Another

Cancel

![](_page_69_Picture_3.jpeg)

# **TERIMA KASIH**

![](_page_70_Picture_1.jpeg)

![](_page_70_Picture_2.jpeg)